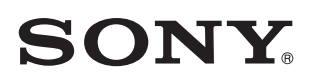

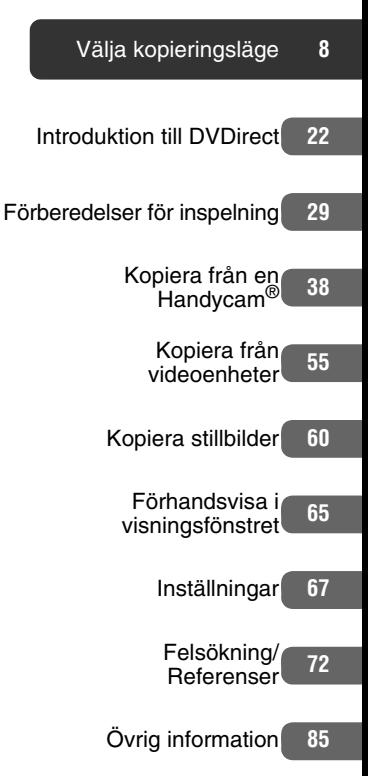

# **Multifunktions** DVD-inspelare

Bruksanvisning VRD-MC6

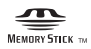

© 2009 Sony Corporation

# **Säkerhetsföreskrifter**

## **VARNING!**

Utsätt inte enheten för regn eller fukt, för att undvika risk för brand och elektriska stötar.

Apparaten får inte utsättas för droppar eller stänk och inga vätskefyllda föremål, till exempel vaser, får placeras på apparaten.

Installera inte denna utrustning i ett instängt utrymme som en bokhylla eller liknande.

## **VIKTIGT!**

Att använda optiska instrument i närheten av den här produkten ökar risken för ögonskador. Laserstrålen som används i denna multifunktions DVD-inspelare är skadlig för ögonen, plocka därför inte isär höljet. Låt kvalificerad teknisk personal sköta servicen.

Denna enhet är en KLASS 1 LASER-produkt. Märkningen som anger klassificering (CLASS 1 LASER PRODUCT) finns på enhetens undersida.

CLASS 1 LASER PRODUCT

LASER KLASSE 1 **PRODUKT** 

#### LUOKAN 1 LASERLAITE KLASS 1 LASER APPARAT

Denna etikett finns på laserenhetens skyddskåpa inuti inspelaren.

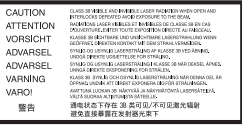

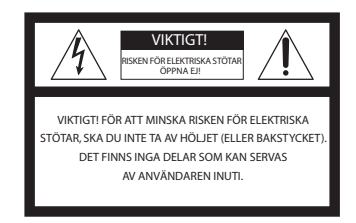

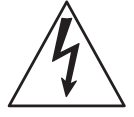

Den här symbolen är avsedd att uppmärksamma användare på att det finns icke-isolerade farliga spänningar inuti enheten och att de är tillräckliga för att utgöra en risk för elektriska stötar. Den här symbolen är avsedd att uppmärksamma användaren på viktiga funktioner och underhållsinstruktioner (service) i de trycksaker som medföljer apparaten.

Denna grafiska symbol finns på enhetens undersida.

#### **Viktiga säkerhetsinstruktioner**

- 1) Läs dessa instruktioner.
- 2) Spara dessa instruktioner.
- 3) Beakta alla varningar.
- 4) Följ samtliga instruktioner.
- 5) Använd inte denna enhet nära vatten.
- 6) Rengör endast med en torr trasa.

7) Blockera inte ventilationsöppningar. Installera enligt tillverkarens instruktioner. 8) Utför inte installationen nära värmekällor såsom värmeelement, värmemätare, spisar, eller andra enheter (inklusive förstärkare) som alstrar värme. 9) Kringgå inte säkerhetsaspekten för den polariserade eller jordade kontakten. En polariserad kontakt har två stift, varav det ena är bredare än det andra. En jordad kontakt har två stift och ett tredje jordningsstift. Det breda stiftet eller den tredje jordningsstiftet är till för din säkerhet. Om den medlevererade kontakten inte passar i ditt vägguttag bör du rådfråga en elektriker för utbyte av det omoderna vägguttaget.

10) Skydda nätsladden så att man inte trampar på den och så att den inte kläms mot kontakter eller grenuttag och på det ställe där den kommer ut ur apparaten. 11) Använd endast fästen/tillbehör som specificerats av tillverkaren.

12) Använd endast vagn, stativ,

trebenstativ, eller bord som specificerats av tillverkaren eller sålts tillsammans med enheten. När en vagn används, var försiktig när du flyttar vagnen med enheten så att den inte tippar.

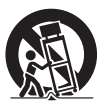

13) Koppla ur enheten vid åskväder eller när den ska stå oanvänd under en längre tidsperiod.

14) Låt allt servicearbete utföras av kvalificerad servicepersonal.

Serviceingrepp krävs när enheten på något sätt har skadats, till exempel en skadad nätsladd eller elkontakt, när vätska har spillts eller föremål fallit ner i enheten, när enheten har utsatts för regn eller fukt, när den inte fungerar normalt, eller när den har tappats.

## **FCC-deklaration**

Denna utrustning har testats och befunnits överensstämma med kraven för digitala apparater av klass B, i enlighet med del 15 i FCC-reglerna. Dessa krav är utformade för att ge rimligt skydd mot störningar vid installation i bostaden.

Utrustningen genererar, använder och kan utstråla radiofrekvensenergi. Den kan också orsaka skadliga störningar för radiokommunikation om den inte installeras och används i enlighet med dessa anvisningar.

Det finns emellertid ingen garanti för att störningar inte uppkommer i en viss installation.

Om denna utrustning ger upphov till störningar i radio- eller tv-mottagningen (vilket kan konstateras genom att man stänger av och slår på apparaten), uppmanas användaren att försöka åtgärda störningen genom en eller flera av följande åtgärder:

- Omorientera eller omlokalisera mottagningsantennen.
- Öka avståndet mellan utrustningen och mottagaren.
- Anslut utrustningen till ett eluttag som inte ingår i samma krets som det uttag mottagaren är ansluten till.
- Kontakta återförsäljaren eller en erfaren radio-/tv-reparatör för hjälp.

Varning! Alla förändringar eller modifikationer som inte uttryckligen godkänns i denna manual kan upphäva din rätt att använda utrustningen.

Denna produkt har tillverkats av Sony Corporation, 1-7-1 Konan Minato-ku Tokyo, 108-0075 Japan. Befullmäktigat ombud avseende EMC och produktsäkerhet är Sony Deutschland GmbH, Hedelfinger Strasse 61, 70327 Stuttgart, Germany. För alla kontakter avseende service- eller garantifrågor hänvisas till adresserna som finns i separata service- eller garantidokument.

## **Om nätadaptern**

- Vägguttaget ska vara placerat nära apparaten och lätt att komma åt.
- Använd den medföljande nätadaptern och nätsladden.
- Använd ingen annan nätadapter. Det kan orsaka fel.
- Anslut nätadaptern till ett lättåtkomligt vägguttag.
- Rör inte nätadaptern med våta händer.
- Om du märker något onormalt med nätadaptern måste du omedelbart koppla bort den från vägguttaget.
- Använd vid behov en vanlig kontaktadapter som finns att köpa i handeln beroende på vägguttagets utformning.

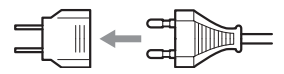

• Spelaren är inte bortkopplad från elnätet så länge den är ansluten till vägguttaget även om spelaren har slagits av.

Märkningen finns på enhetens undersida.

## **För kunder i USA**

Ägarens noteringar

Produktetiketten finns på enhetens undersida. Skriv serienumret på nedan avsedd plats. Referera till det när du ringer din Sony-återförsäljare beträffande den här produkten.

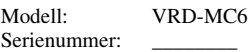

### **Endast gällande staten Kalifornien i USA**

Material som innehåller perklorat speciella handhavande kan gälla, se www.dts.ca.gov/hazardouswaste/ perchlorate

Perkloratmaterial: Litiumbatteriet innehåller perklorat.

### **För kunder i Storbritannien och Irland**

För din säkerhets och bekvämlighets skull har denna utrustning försetts med en formgjuten kontakt enligt BS1363. Om säkringen i kontakten skulle behöva bytas ut, måste den ersättas med en säkring med samma märkning, som godkänts av ASTA eller BSI för BS1362 (dvs. märkt med eller  $\hat{\mathcal{G}}$ ). Om den medföljande kontakten har ett löstagbart säkringslock, se till att sätta tillbaka säkringslocket efter att säkringen har bytts. Använd aldrig kontakten utan säkringslocket. Om du blir av med säkringslocket, kontakta närmaste Sony-serviceställe.

### **Kassering av gammal elektrisk eller elektronisk utrustning (tillämpligt i den europeiska gemenskapen och andra europeiska länder med separata insamlingssystem)**

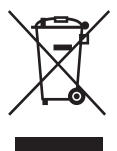

Den här symbolen på produkten eller dess förpackning anger att produkten inte får behandlas som hushållsavfall. Den ska istället överlämnas till lämpligt uppsamlingsställe för återvinning av elektrisk

och elektronisk utrustning. Genom att garantera att denna produkt skaffas undan korrekt hjälper du till att förhindra möjliga negativa konsekvenser för miljö och hälsa som annars skulle kunna bli fallet vid olämplig avfallshantering. Återvinningen av material bidrar till att bevara naturresurser. Om du behöver mer information om återvinning av den här produkten kontaktar du ditt lokala miljökontor, en återvinningsstation eller affären där du köpte produkten.

- DVDirect, Handycam, CyberShot, Memory Stick och deras logotyper är varumärken eller registrerade varumärken som tillhör Sony Corporation.
- Logotyperna AVCHD och AVCHD är varumärken som tillhör Sony Corporation och Panasonic Corporation.
- "PLAYSTATION" är ett registrerat varumärke som tillhör Sony Computer Entertainment Inc.
- Andra system och produktnamn som används häri är registrerade varumärken eller varumärken som tillhör respektive tillverkare, även om märkena ™ och ® inte används i texten.
- Tillverkad på licens från Dolby Laboratories. Dolby och symbolen med dubbla D:n är varumärken som tillhör Dolby Laboratories.
- Den godkända programvaran i denna produkt används på licens från eSOL Co. Ltd.
	- ❑ Produktens garanti gäller endast när de medföljande tillbehören används i specificerad eller rekommenderad systemmiljö, i enlighet med dokumentationen, och gäller endast denna DVDirect. Vår kundservice och användarsupport gäller endast under dessa produktgarantiförhållanden.
	- ❑ Observera att vi inte kan acceptera ansvar för problem med datorn eller andra enheter, inkompatibilitet med speciell maskinvara, användarproblem orsakade av felaktig installation av programvaran, förlust av data, skivor eller andra oavsiktliga eller tillfälliga skador som kan inträffa när man använder den här produkten.
	- ❑ Garantin och användarstödet för den här produkten gäller endast inom de länder eller försäljningsregioner som är specificerade på garantikortet.
	- ❑ Specifikationerna kan ändras utan föregående meddelande för att göra produktförbättringar.

### **Copyright**

TV-program, filmer, videoband, skivor och andra material kan vara copyrightskyddade. Icke auktoriserad inspelning av sådant material kan strida mot gällande copyrightlagar. Du kan dessutom behöva tillstånd från kabel-tv-leverantören eller ägaren av programmen för att få ansluta den här produkten till kabel-tv-nätet.

# **Innehållsförteckning**

Säkerhetsföreskrifter .......................2

# **Välja kopieringsläge**

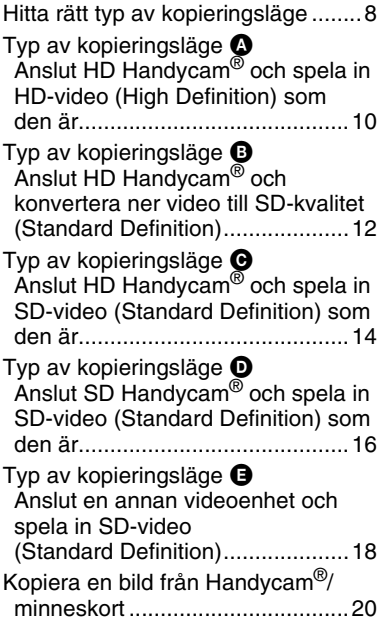

# **Introduktion till DVDirect**

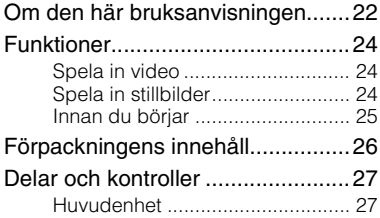

# **Förberedelser för inspelning**

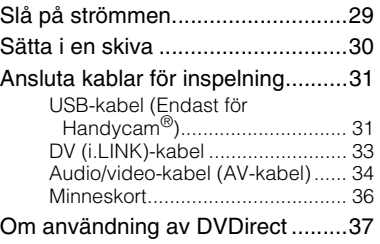

# **Kopiera från en Handycam®**

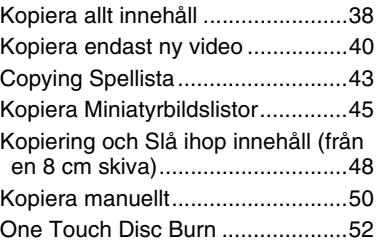

# **Kopiera från videoenheter**

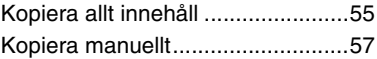

# **Kopiera stillbilder**

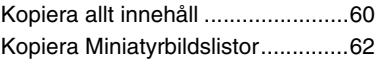

## **Förhandsvisa i visningsfönstret**

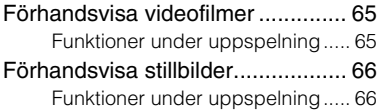

# **Inställningar**

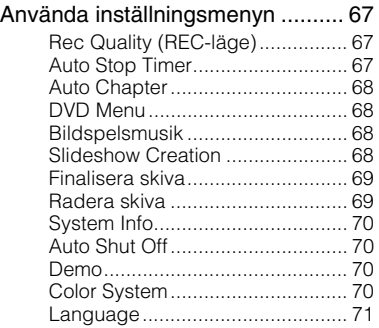

# **Felsökning/Referenser**

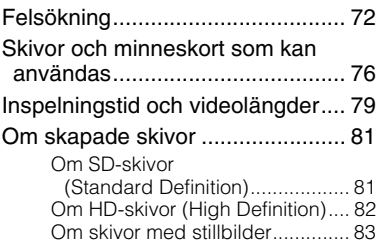

## **Öv Övrig information**

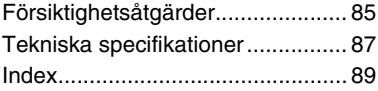

# Välja ett kopieringsläge **Hitta rätt typ av kopieringsläge**

Beroende på din videoenhet eller typen av skiva som du skapar, kan du välja det kopieringsläge och typ av anslutning som bäst lämpar sig för dina behov.

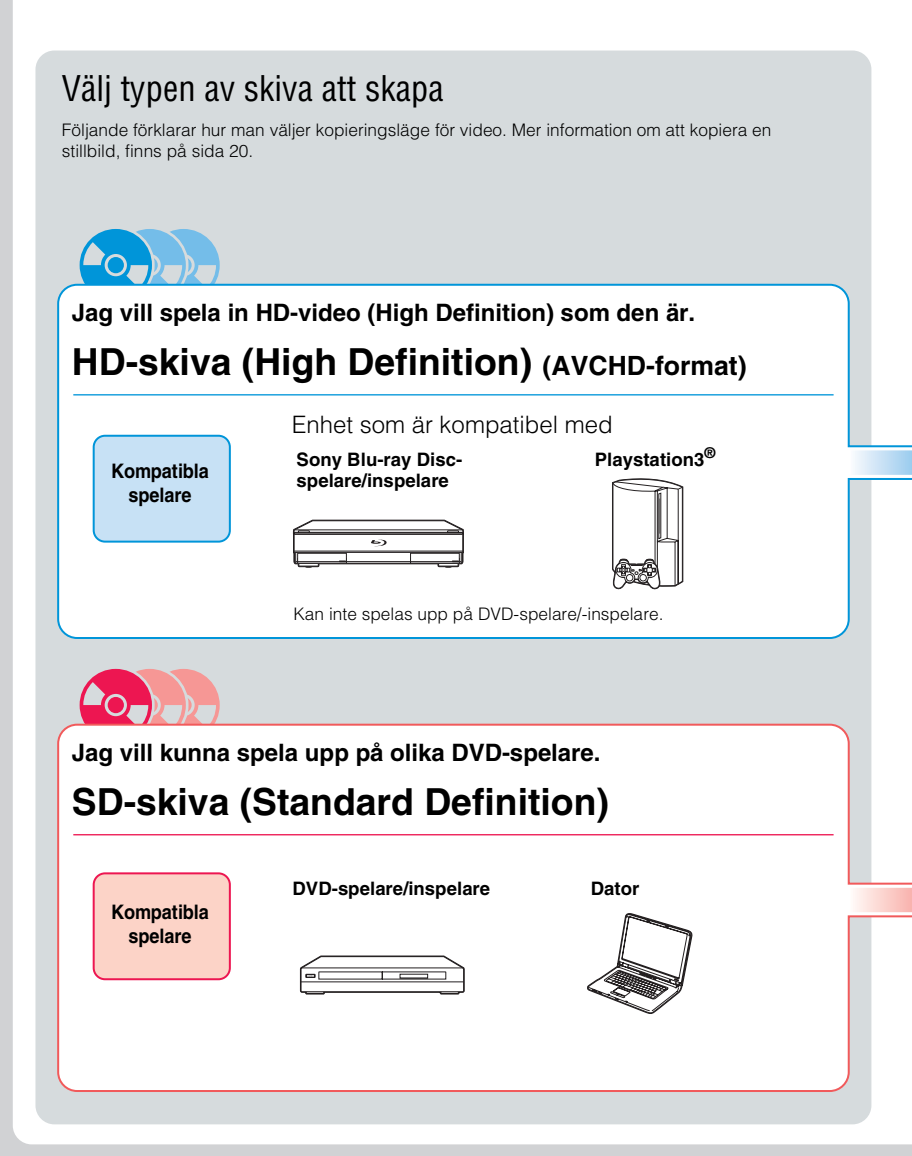

#### Om Handycam®

I denna bruksanvisning, betecknar Handycam® en Sony videokamera. High Definition<br>Handycam® och AVCHD Handycam® betecknar en Sony HD-videokamera (High Definition).

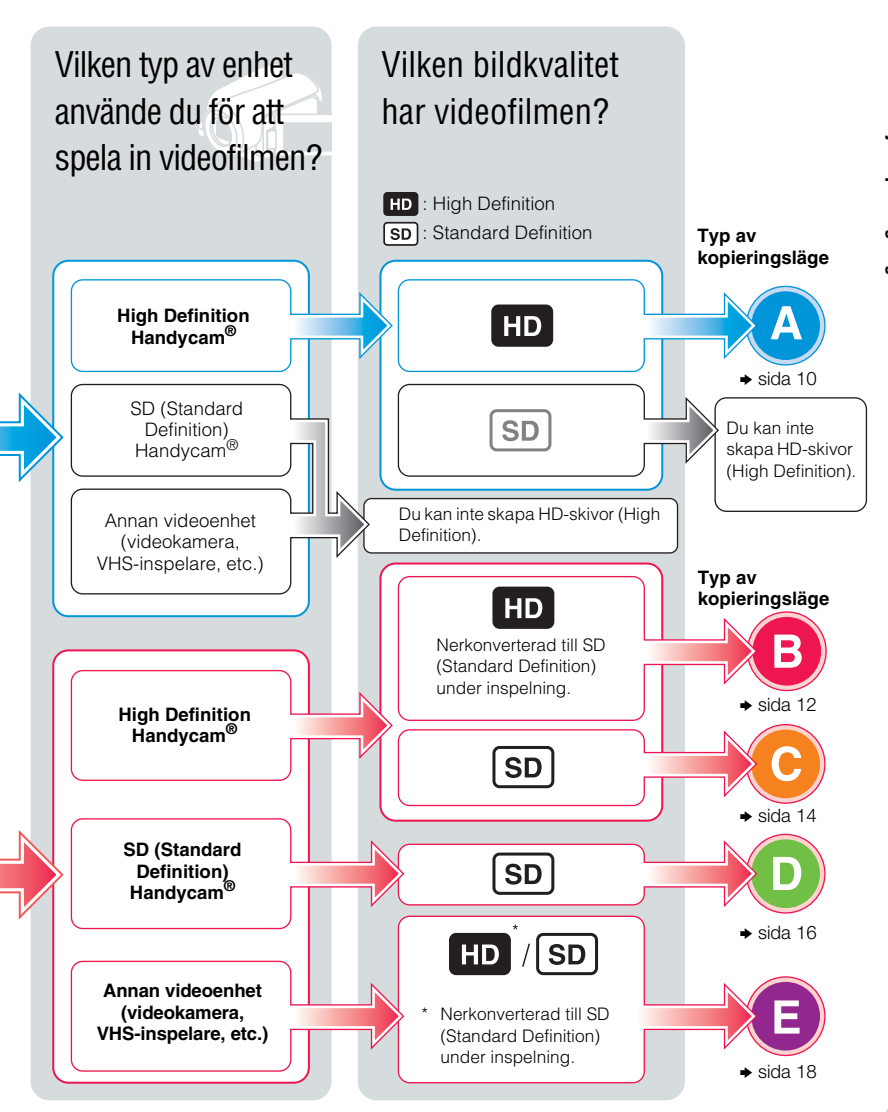

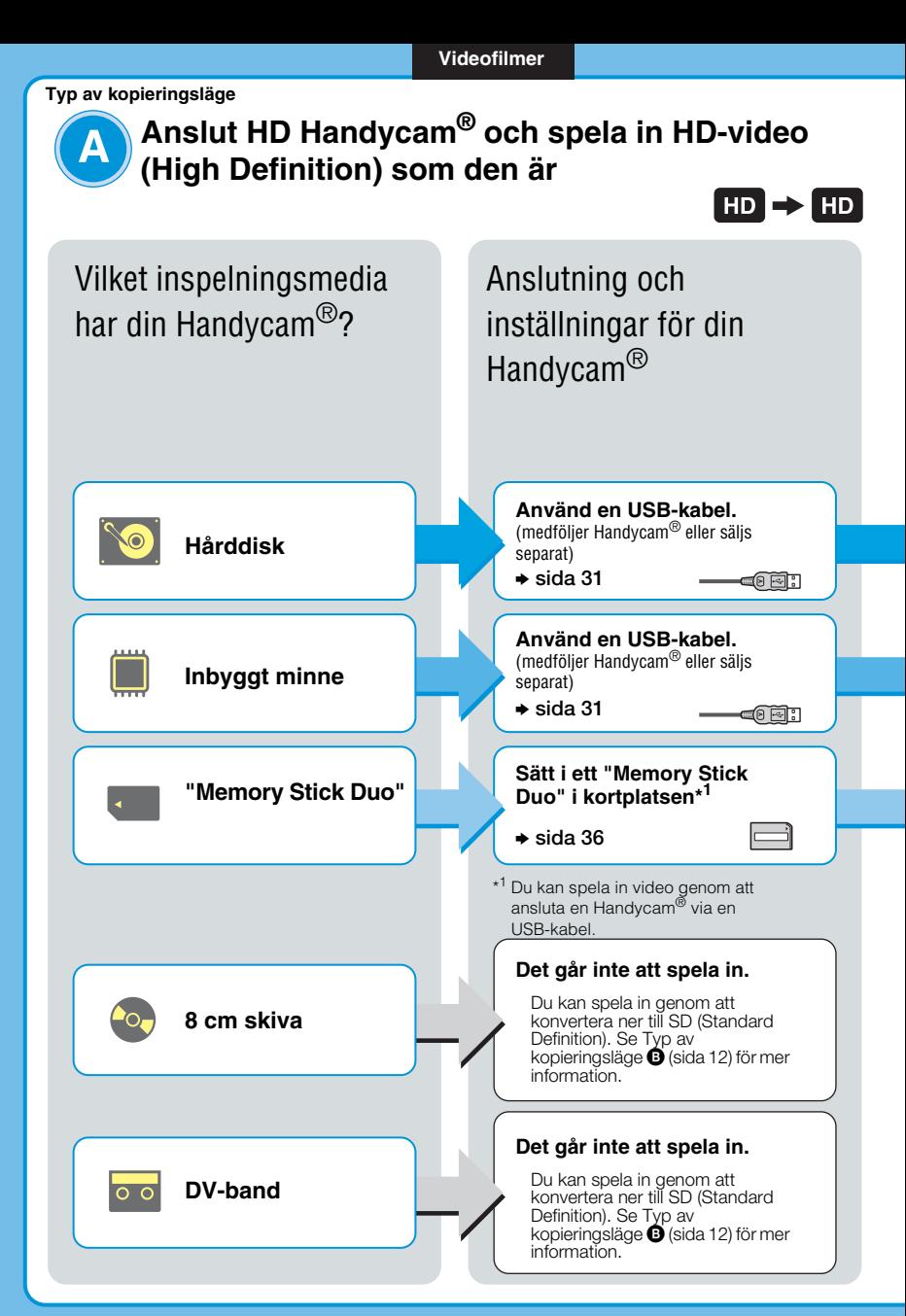

# Välj kopieringsläge och skapa<sup>6</sup>O<sub>0</sub>O<sub>0</sub> en skiva!

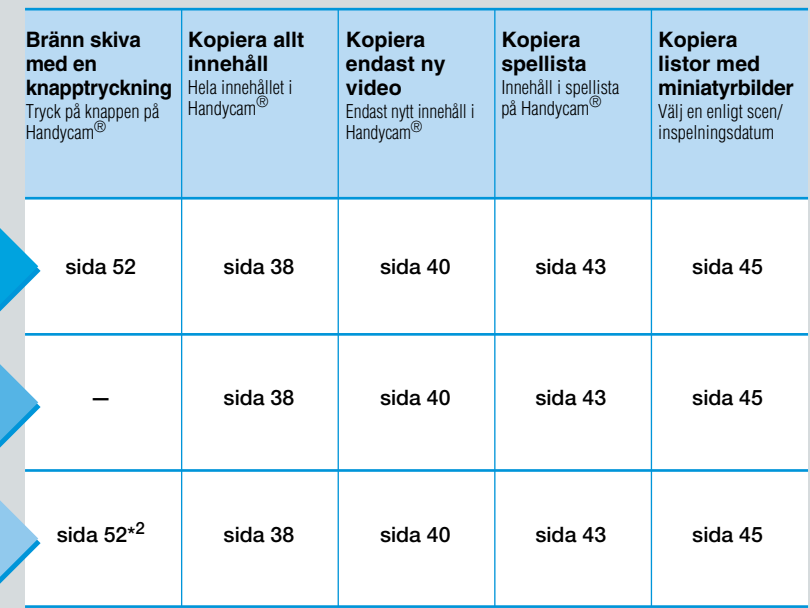

\* <sup>2</sup> Det går endast att spela in vid anslutning till en Handycam® via USB-kabel. Endast vissa modeller stödjer One Touch Disc Burn.

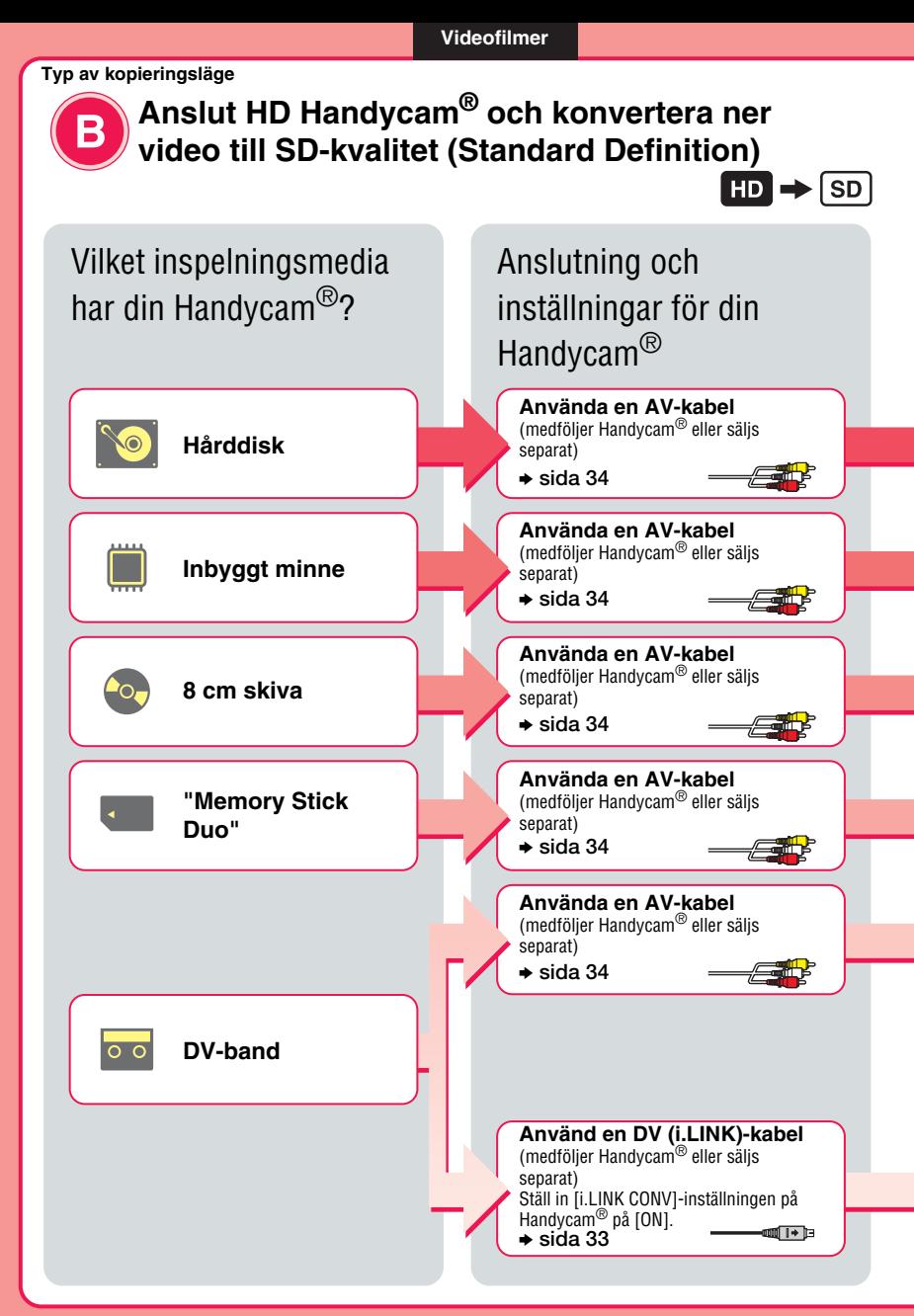

Välj kopieringsläge och skapa<sup>10</sup> en skiva!

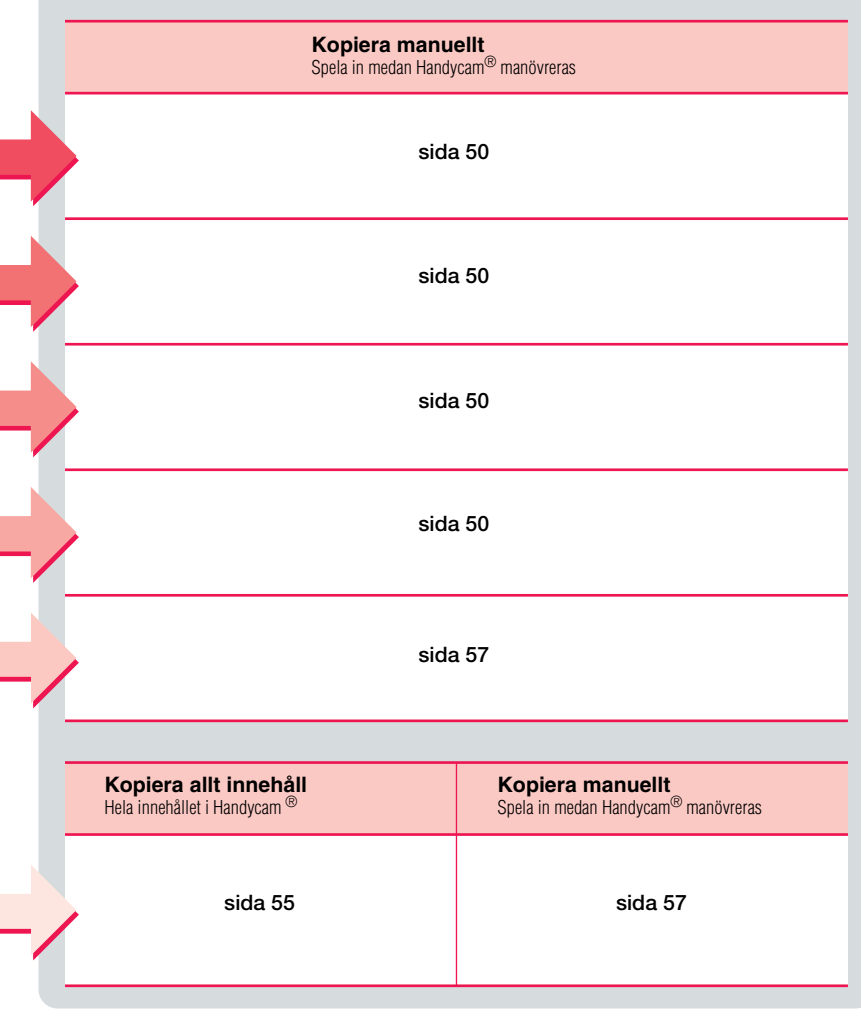

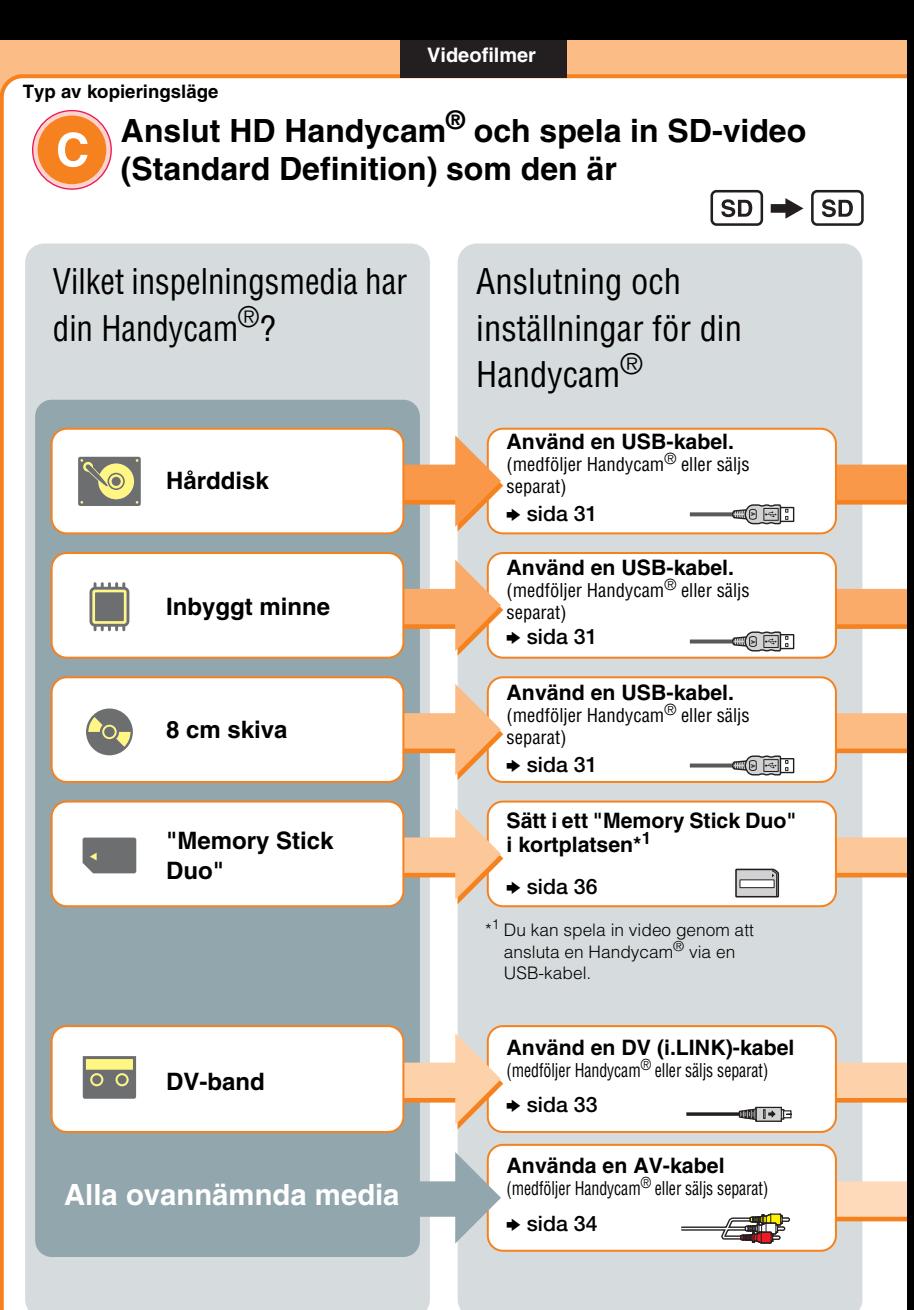

# Välj kopieringsläge och skapa en skiva!

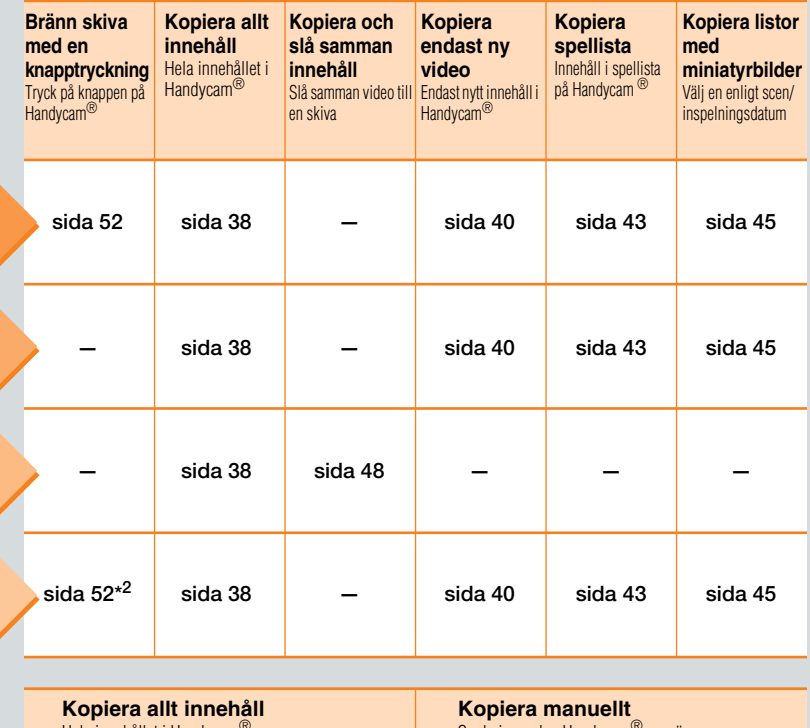

**sida 55 — sida 50 sida 57** Hela innehållet i Handycam<sup>®</sup> Spela in medan Handycam® manövreras

\*<sup>2</sup> Det går endast att spela in vid anslutning till en Handycam<sup>®</sup> via USB-kabel. Endast vissa modeller stödjer One Touch Disc Burn.

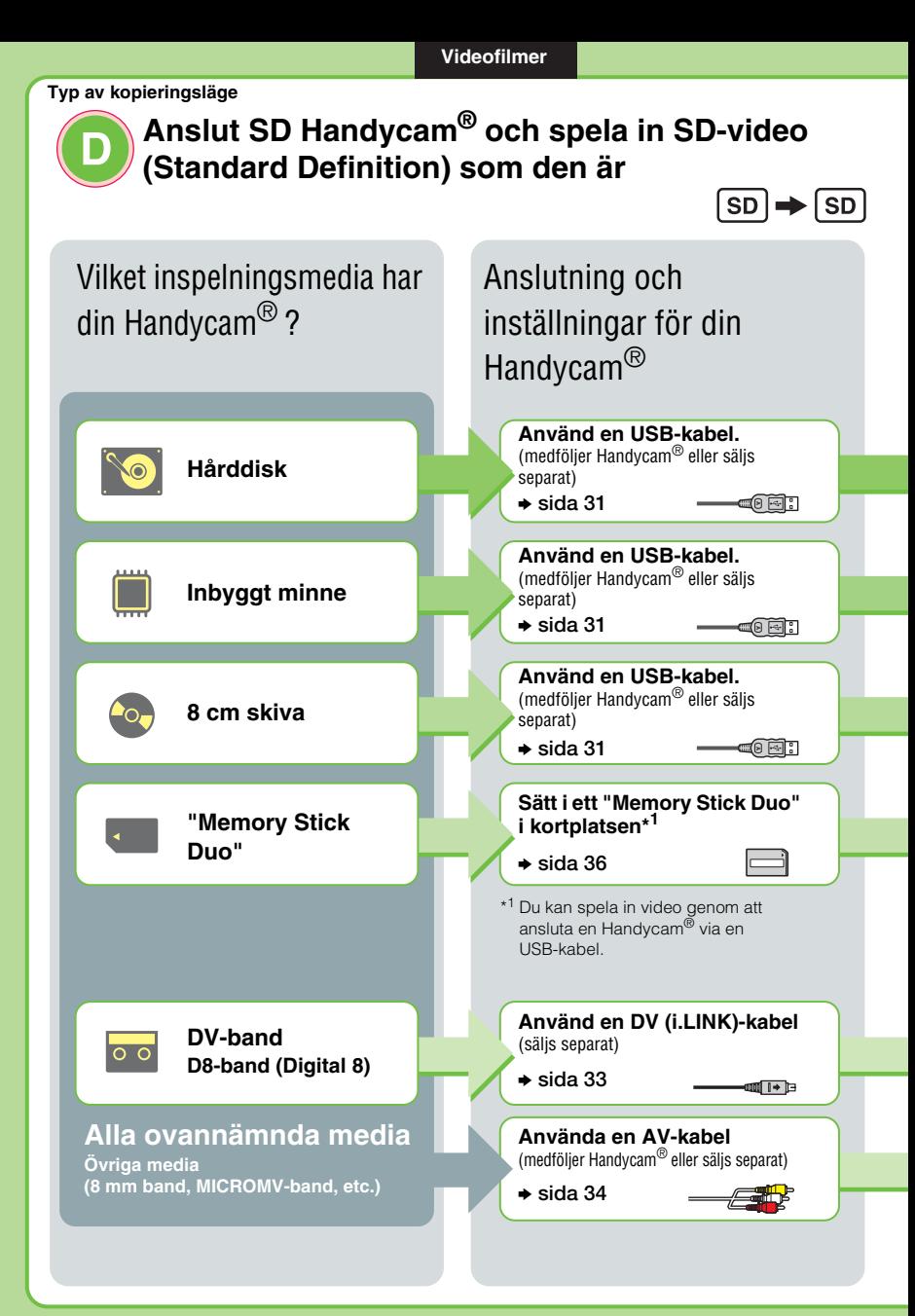

# Välj kopieringsläge och skapa en skiva!

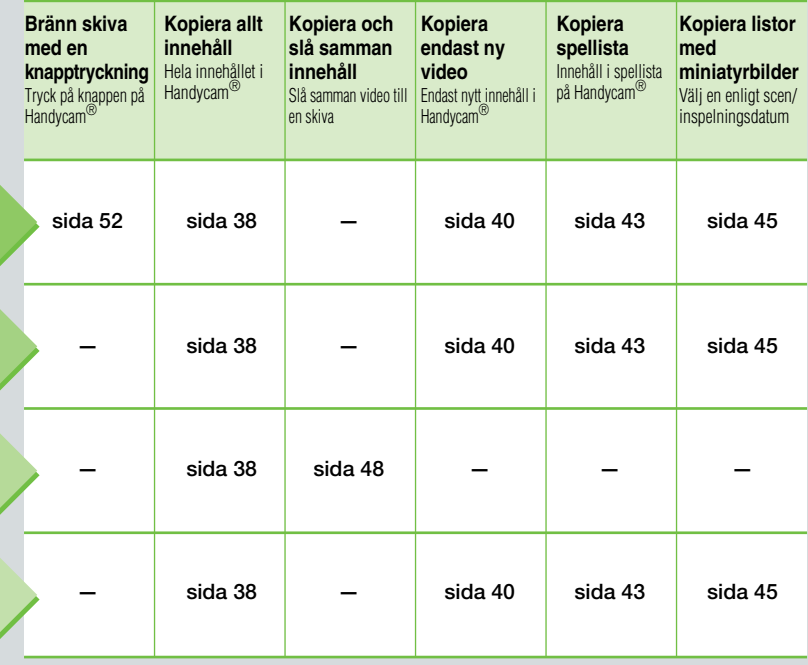

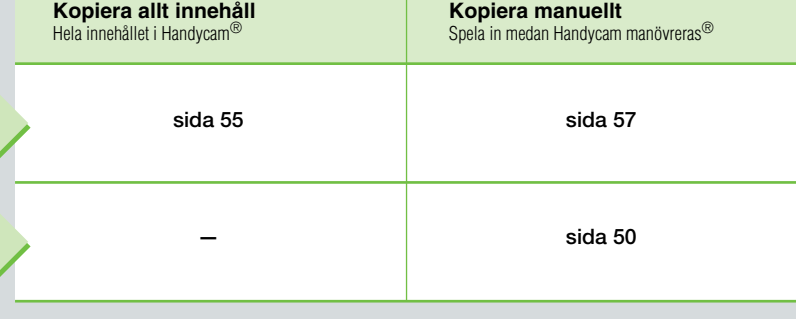

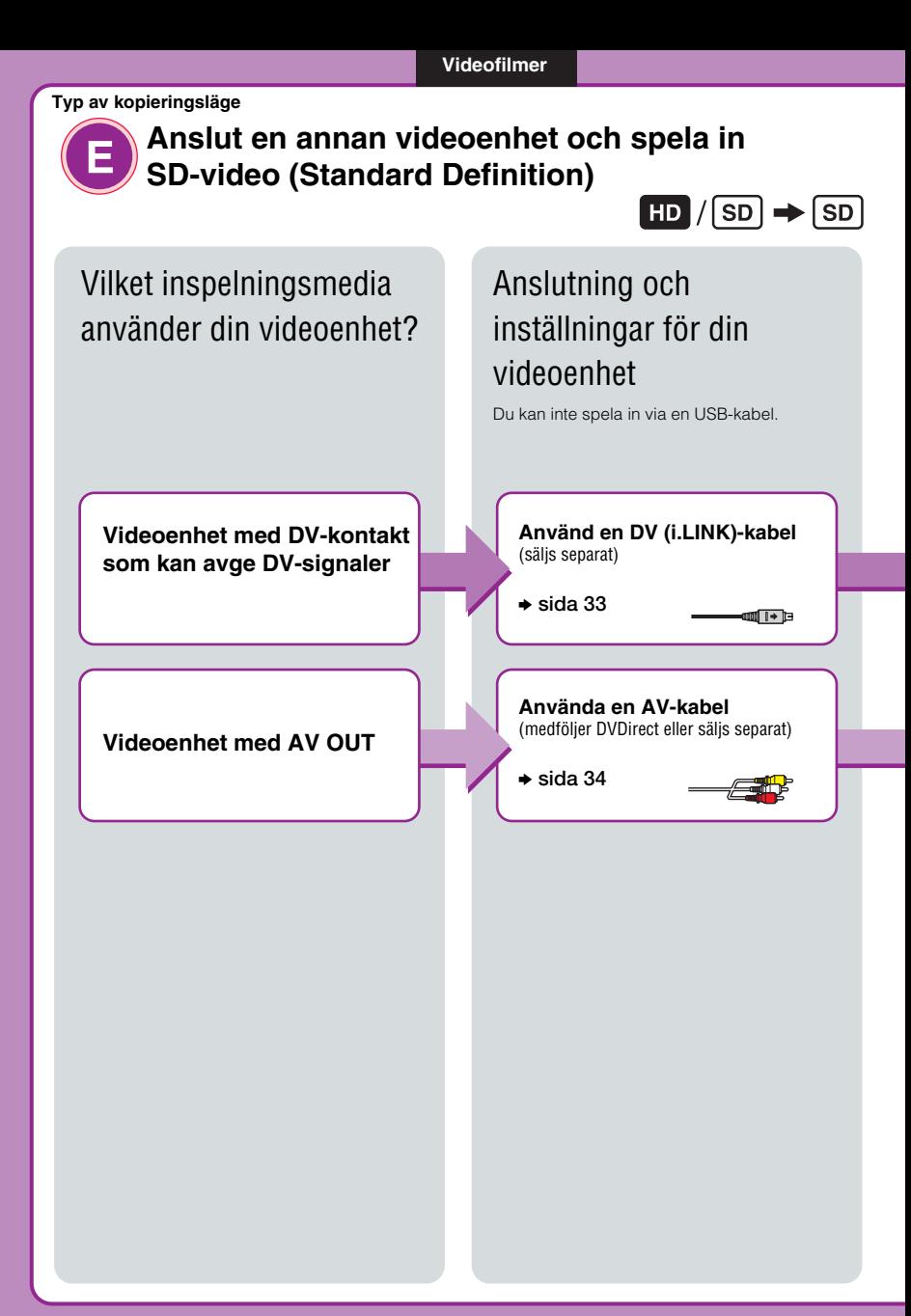

# Välj kopieringsläge och skapa $\overline{O}$ en skiva!

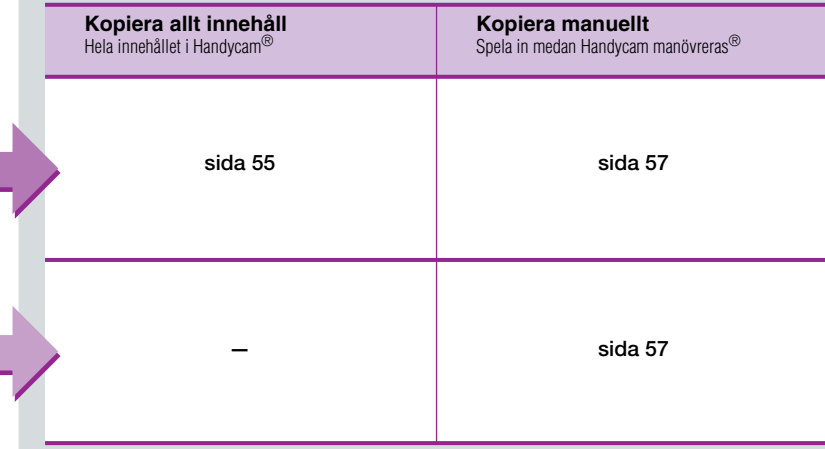

**Stillbilder**

# **Kopiera en bild från Handycam®/minneskort**

Stillbilder spelas in som JPEG-filer. Du kan skapa ett bildspel av skivinnehållet.

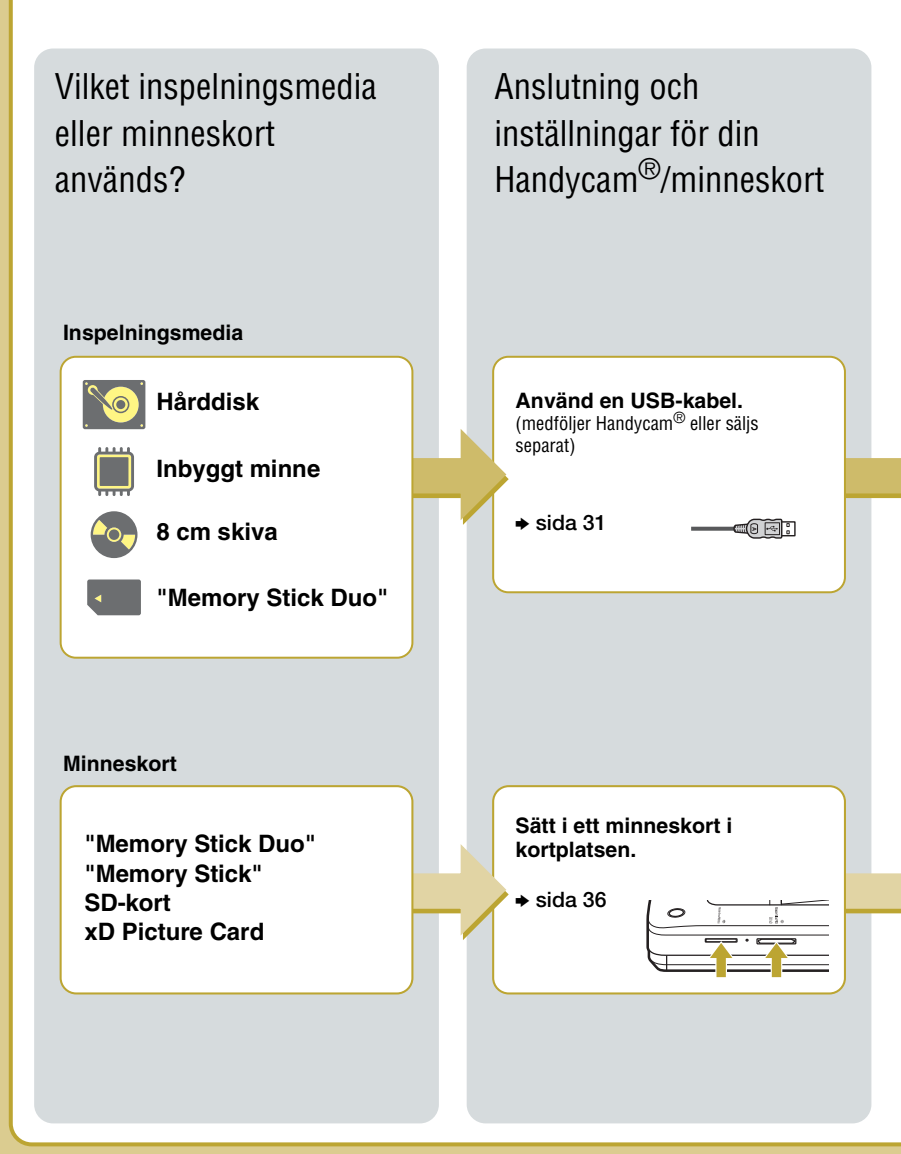

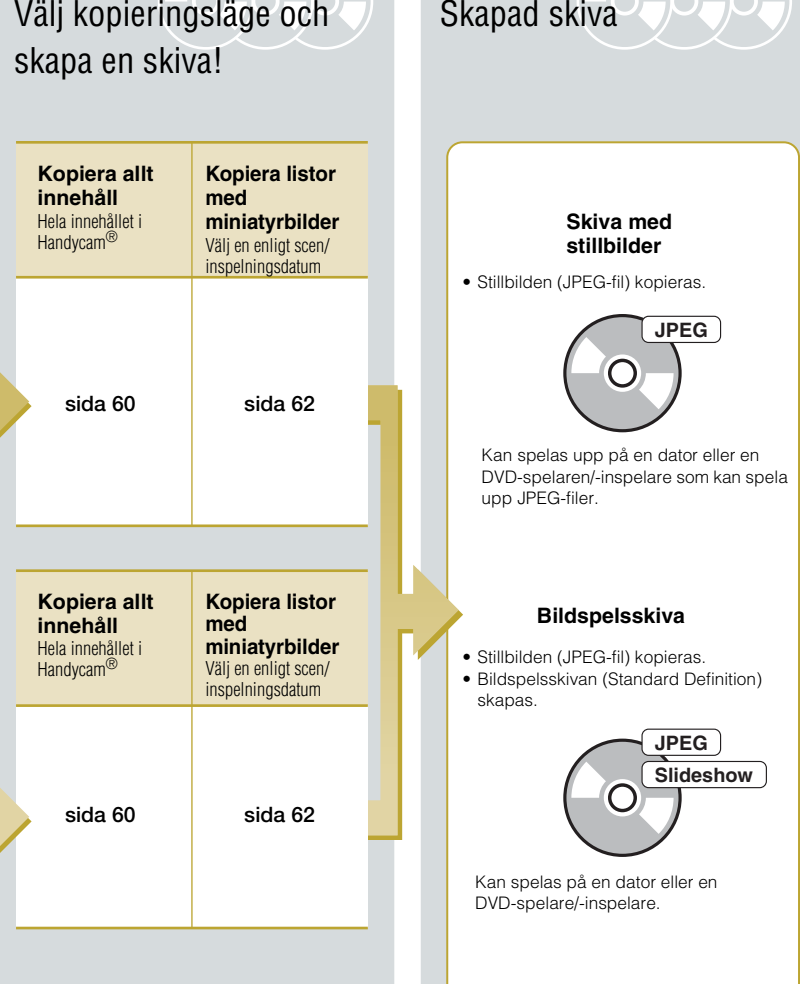

## *Introduktion till DVDirect* **Om den här bruksanvisningen**

Innan du börjar spela in video- eller stillbildsinnehåll till en skiva, läs "Välja kopieringsläge". "Välja kopieringsläge" visar de erfordrade anslutningarna för din enhet och guidar dig genom inspelningsprocessen.

## **Videofilmer**

### **Välja kopieringsläge (sida 8)**

Använd översikten "Hitta rätt typ av kopieringsläge" (sida 8) för att fastställa en metod som är lämplig för din enhet, och den typ av skiva som du vill skapa. Använd därefter "Typ av kopieringsläge ( $\bigcirc$  -  $\bigcirc$ )" på sida 10 till 18 för att besluta om anslutningen och enhetens funktion.

## $\ddot{\phantom{a}}$

#### **Förberedelser för inspelning (sida 29)**

Anslut din enhet till DVDirect enligt anvisningarna i "Typ av kopieringsläge  $(\bigcirc \bullet \cdot \bigcirc)$ ." Konfigurera enheten om det behövs.

#### $\overline{\phantom{a}}$

#### **Kopiera (sidorna 38, 55)**

Välj ett tillgängligt kopieringsläge ( $\bullet$  -  $\bullet$ ) som är bäst lämpat för dina behov. Följ anvisningarna på sidan som hänvisas till i denna bruksanvisning.

#### $\ddot{\phantom{0}}$

#### **Stillbilder**

### **Välja kopieringsläge och förberedelser för inspelning (sida 20)**

Fastställ anslutningen och enhetens funktion och konfigurera därefter enheten om det behövs.

## $\ddot{\phantom{0}}$

## **Kopiera (sidorna 60, 62)**

Välj ett tillgängligt kopieringsläge som är bäst lämpat för dina behov. Följ anvisningarna på sidan som hänvisas till i denna bruksanvisning.

## **Symboler**

I denna bruksanvisning, har avsnittens rubriker olika ikoner beroende på enheten eller funktionen. Använd dessa ikoner för att fastställa anslutningen eller enhetens funktion.

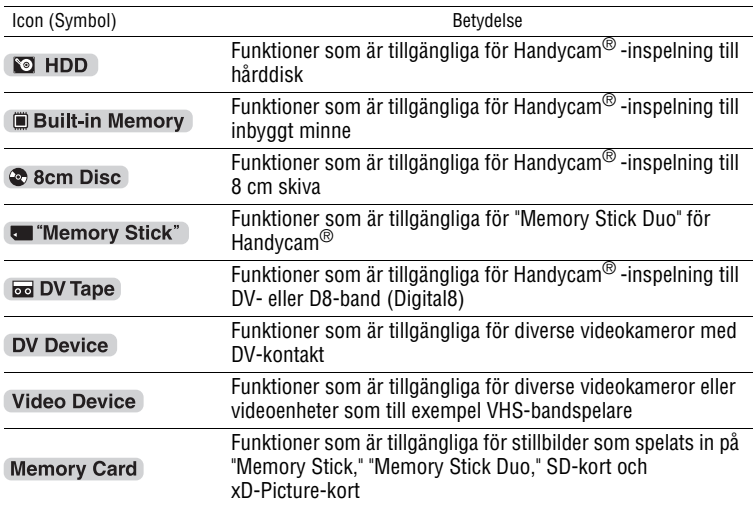

## **Om Handycam®**

I denna bruksanvisning, betecknar Handycam® en videokamera från Sony. High Definition Handycam® syftar på en HD-kompatibel (High Definition) videokamera.

## **Om bilder**

I denna bruksanvisning, syftar "bilder" på både foton (stillbilder) och video.

## **Om DVDirect**

I denna bruksanvisning, syftar "DVDirect" på VRD-MC6.

## **Om illustrationer**

De skärmillustrationer som används i denna bruksanvisning kanske inte överensstämmer med det som visas på din skärm.

# **Funktioner**

Du kan enkelt spela in videofilmer eller stillbilder med hjälp av DVDirect.

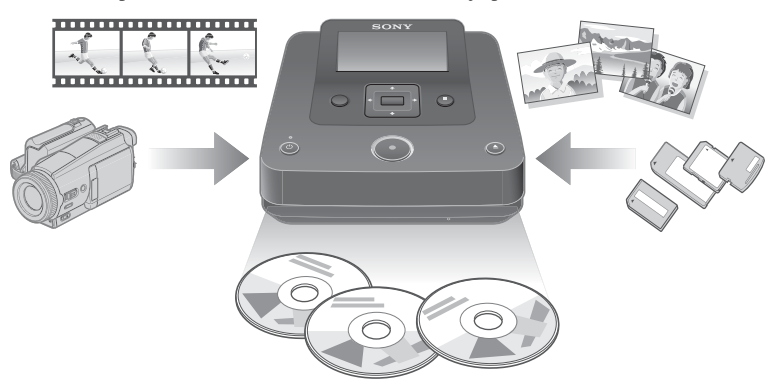

## **Spela in video**

## **HD-skivor (High Definition) (AVCHD-format)**

Du kan spela in HD-videofilmer (High Definition) som tagits med en High Definition Handycam®. De skapade skivorna kan spelas upp på en AVCHD-kompatibel enhet. För mer information om AVCHD-skivkompatibilitet, se "Om kompatibilitet för HD-skivor (High Definition)" på sidan 82.

#### **Du kan spela in videofilmer från:**

High Definition Handycam® (Hårddisk/inbyggt minne/"Memory Stick Duo")

### **SD (Standard Definition)-skivor**

Du kan spela in videofilmer från diverse videokameror och AV-enheter direkt till skivor i SD-bildkvalitet (Standard Definition). Skapade skivor kan spelas upp på DVD-spelare och på andra DVD-enheter.

#### **Du kan spela in videofilmer från:**

- Handycam<sup>®</sup>
- Videokamera
- AV-enhet som t ex VHS-bandspelaren

## **Spela in stillbilder**

Du kan arkivera stillbilder från minneskort som tagits med en digital stillbildskamera eller en ansluten Handycam® direkt till en skiva.

#### **Du kan arkivera stillbilder från:**

• Handycam<sup>®</sup> (Hårddisk/Inbyggt minne/8 cm skiva/"Memory Stick Duo")

• Minneskort ("Memory Stick"/"Memory Stick Duo"/SD-kort/xD-Picture-kort)

### **Innan du börjar**

#### **Om att kopiera till skivor**

- Du kan inte kopiera:
	- videofilmer med kopieringsskyddsignaler (kommersiella DVD-skivor, VHS-programvara, vissa program från satellit- eller CATV-receivrar etc.).
	- videofilmer som tagits med en digital stillbildskamera eller mobiltelefon och lagrats på dess minneskort.
	- videofilmer till en skiva (ej finaliserad) skapad med en annan enhet än DVDirect.
- Du kan inte kopiera följande HD-videofilmer (High Definition) till skivan som de är. Dessa HD-videofilmer (High Definition) kan kopieras genom nerkonvertering till SD-kvalitet (Standard Definition):
	- HD-videofilmer inspelade på en 8 cm DVD-skiva med en High Definition Handycam® (HDV-format).
	- HD-videofilmer inspelade på ett DV-band med en High Definition Handycam® (HDV-format).
	- HD-videofilmer inspelade med en HD-kompatibel (High Definition) videokamera som inte är en High Definition Handycam®.
- Du kan inte samtidigt kopiera bilder när du lagrar flera typer av bilder $^{\star 1}$  på en Handycam® eller på ett "Memory Stick Duo."
- Du kan inte samtidigt kopiera bilder lagrade på olika typer av media i händelse av flera olika typer av media<sup>\*2</sup> på en Handycam<sup>®</sup>.
- Om du raderar eller redigerar en video på en Handycam® med en dator eller Playstation 3®, kanske du inte kan kopiera videofilmer ordentligt genom att ansluta Handycam® till DVDirect. Använd Handycam® till att radera eller redigera video.
- \* <sup>1</sup> HD-video (High Definition), SD-video (Standard Definition) eller stillbilder

\* <sup>2</sup> Hårddisk, inbyggt minne, 8 cm skiva eller "Memory Stick Duo"

# **Förpackningens innehåll**

Kontrollera att förpackningen innehåller följande artiklar. Om någon artikel saknas eller är skadad, ber vi dig att kontakta din återförsäljare. Siffran inom parentes indikerar antalet artiklar.

VRD-MC6 (DVDirect) (1)

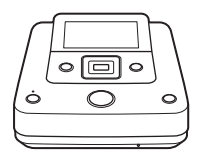

Nätadapter (1)

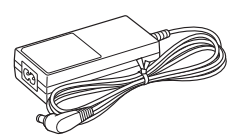

Nätsladd (1) Bruksanvisning (detta dokument) (1)

#### b **Obs!**

• Använd en nätadapter som är lämplig för det område eller det land där den ska användas.

# **Delar och kontroller**

## **Huvudenhet**

#### **Front och sidor**

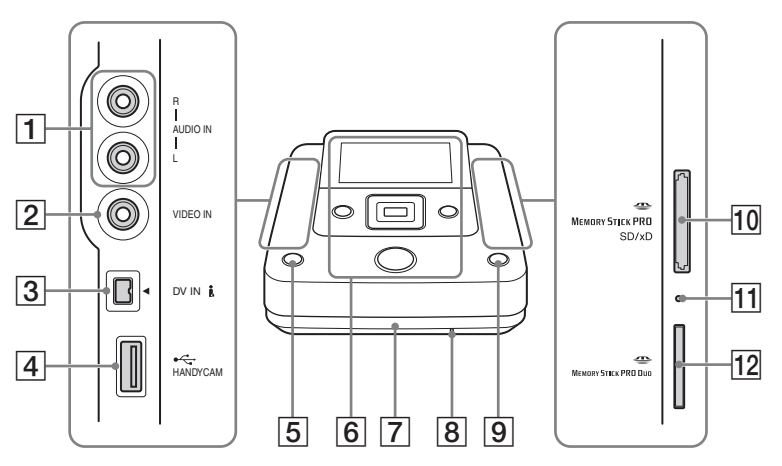

- AAUDIO IN-kontakter (sida 34)
- BVIDEO IN-kontakt (sida 34)
- **3** DV IN-kontakt (sida 33)
- $\overline{4}$  USB-port (Typ A) (sida 31)
- $\boxed{5}$   $\bigcirc$ -knapp (ström) (sida 29)
- **6** Övre panel (sida 28)
- **7** Skivfack (sida 30)
- **8** Hål för nödutmatning
	- Om du inte kan öppna skivfacket med **≜**-knappen (utmatning), stäng av DVDirect. Stick in en nål eller ett uträtat pappersgem i detta hål för att öppna skivfacket.
- $|9|$   $\triangle$ -knapp (utmatning) (sida 30)
- 10 Multi-minneskortplats (sida 36) Sätt i ett "Memory Stick," SD-kort eller xD-Picture-kort här.
- 11 Kontrollampa för minneskortsåtkomst Lyser gul vid åtkomst till ett minneskort.

12 "Memory Stick Duo"-kortplatsen  $(sida 36)$ 

#### b **Obs!**

• "Memory Stick Duo" använder en annan minneskortplats än andra minneskort. Se till att sätta i "Memory Stick Duo" i "Memory Stick Duo"-kortplatsen, och andra typer av minneskort i multi-minneskortplatsen. Om du försöker sätta i ett "Memory Stick Duo" i multiminneskortplatsen, kan det fastna.

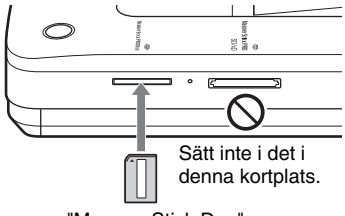

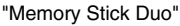

## **Övre panel**

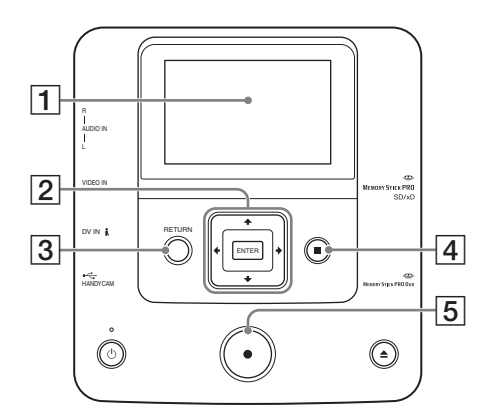

#### $\boxed{1}$  Display

Visar funktionsskärmen och bilder från en uppspelningsenhet eller minneskort.

- $\boxed{2}$  + / $\blacktriangleright$  / $\blacktriangleright$  / $\blacktriangleright$ -markör / ENTER-knapp (sidorna 57, 65, 66)
- 3 RETURN-knapp (sida 67)
- 4 STOP-knapp (sidorna 38, 57, 65, 66)
- **5** RECORD-knapp (sidorna 38, 57)

## **Bakpanel**

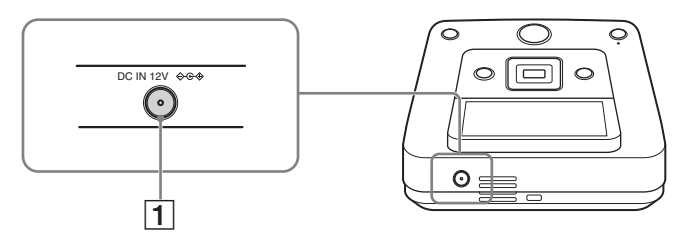

1 DC IN-knapp (sida 29)

#### b **Obs!**

• Metalldelar, till exempel kontakter etc, kan bli varma efter att DVDirect har använts. Detta är inte ett fel.

## *Förberedelser för inspelning* **Slå på strömmen.**

## **1 Anslut den medföljande nätsladden till nätadaptern.**

**2 Anslut nätadapterns strömkontakt i DVDirects DC IN-kontakt.**

## **3 Sätt in nätadapterns nätströmskontakt i ett vägguttag.**

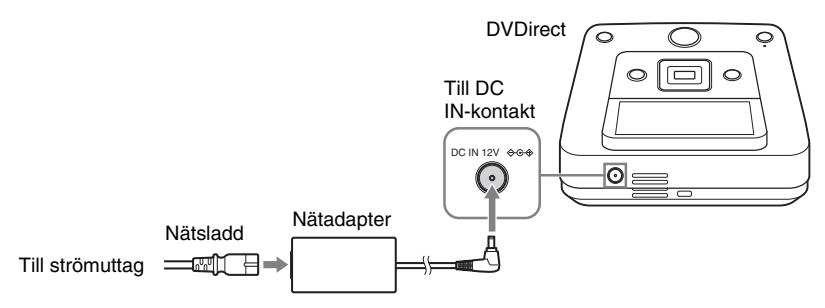

#### b **Obs!**

- Se till att använda den medföljande nätkabeln och nätadaptern.
- Använd inte skadade kablar, till exempel kablar med deformerade kontakter.

## **4 Tryck på** 1 **(ström på/av)-knappen.**

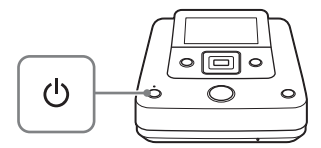

Efter att visningsfönstret tänts och DVDirect-logotypen visats, visas skärmen som indikerar att enheten är påslagen.

# **Sätta i en skiva**

**1 Tryck på ▲-knappen (utmatning).** 

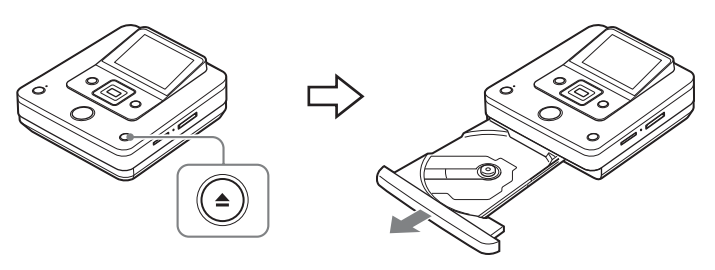

Skivfacket matas ut.

Skivfacket öppnas halvvägs. Öppna det helt för hand.

## **2 Placera skivan på skivfacket med dess inspelningssida neråt, och tryck skivfacket i pilens riktning.**

#### b **Obs!**

• Vidrör inte skivans inspelningssida.

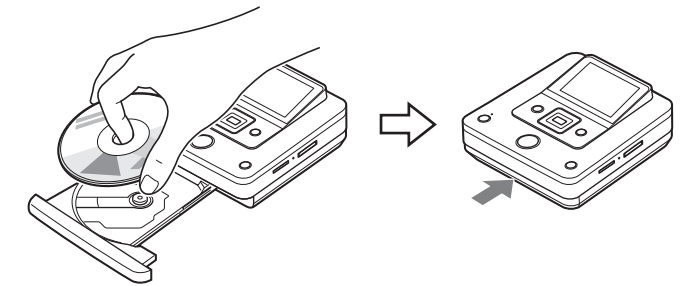

Tryck på skivan tills den klickar på plats.

Tryck på skivfacket tills det är helt stängt och klickar på plats.

#### b **Obs!**

• Skivfackets metalldelar och den utmatade skivan kan vara varma. Detta är inte ett fel.

# **Ansluta kablar för inspelning**

Beträffande typer av anslutningar och inställningar, se avsnittet "Anslutning och inställningen för din Handycam<sup>®</sup>/videoenhet" för din "Typ av kopieringsläge ( $\bigcirc$  -  $\bigcirc$ )" på sidorna 10 till 20.

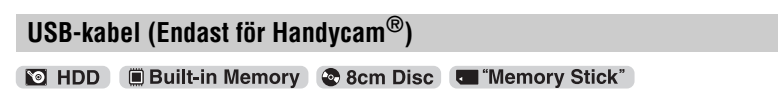

## **1 Slå på videokameran.**

#### b **Obs!**

• För videokameran, kontrollera att nätsladden är ansluten till nätadaptern.

## z **Tips!**

• Beroende på typen av videokamera, kanske du behöver ändra lägen från REC-läge till andra lägen som till exempel PLAY eller EDIT. För mer information om lägen, se videokamerans bruksanvisning.

## **2 Anslut videokameran till DVDirect.**

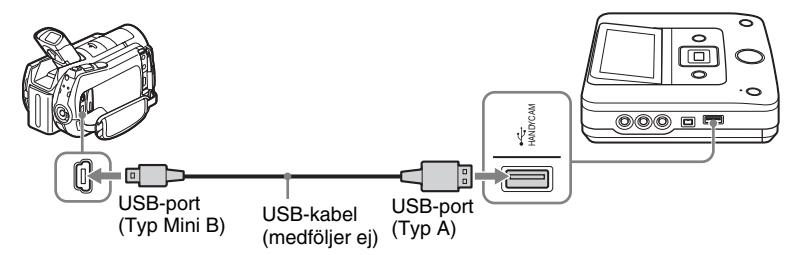

## z **Tips!**

• Om din Handycam® inte har en USB-port, använd en Handycam® Station som stödjer din Handycam®.

## **3 USB SELECT-skärmen visas på videokamerans LCD-skärm. Tryck på en lämplig mediaknapp på LCD-skärmen.**

Kontrollera att du har valt det media som innehåller bilderna som du vill spela in. Beroende på typ av videokamera, kan knappnamnen på videokameran variera.

#### **Knappnamn på [USB SELECT]-skärmen**

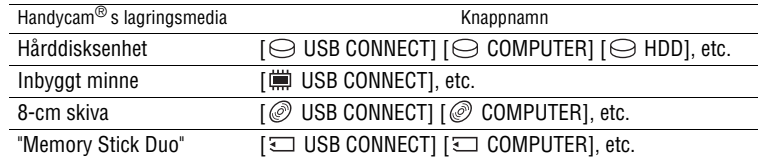

## z **Tips**

- Vissa videokameror har en USB MODE-skärm, istället för [USB SELECT]-skärmen. Hoppa över steg 3, om din videokamera visar USB MODE-skärmen.
- Om din videokamera har en inställning för [USB SPEED], ange [AUTO] ([AUTO] är standardinställningen).

#### b **Obs!**

• Du behöver en audio/video-kabel (AV-kabel), i stället för en USB-kabel, för anslutning vid kopiering:

- "PhotoMOVIE" från en 8 cm skiva i en Handycam®.
- Videofilmer från en 8 cm skiva formaterad i VR-läge i en Handycam®.

## **DV (i.LINK)-kabel**

**Busic DV Tape DV Device** 

## **1 Slå på videokameran.**

#### b **Obs!**

• För videokameran, kontrollera att nätsladden är ansluten till nätadaptern.

## **2 Ställ in videokameran på uppspelningsläge.**

- Uppspelning görs på olika sätt på olika videokameror. För de flesta videokameror ställ in ström/ lägesknappen på uppspelnings-, PLAY/EDIT- eller VTR-läge för att spela upp video. För detaljerad information hänvisas till videokamerans bruksanvisning.
- När du kopierar videofilmer i HD-format (High Definition) med en High Definition Handycam<sup>®</sup> (HDV) genom att ansluta med en DV-kabel (i.LINK), ställ in [i.LINK CONV]-inställningen på Handycam® till [ON]. Detta konverterar ner videofilmer som spelats in i HD-kvalitet (High Definition) till SD-kvalitet (Standard Definition).

## **3 Anslut videokameran till DVDirect.**

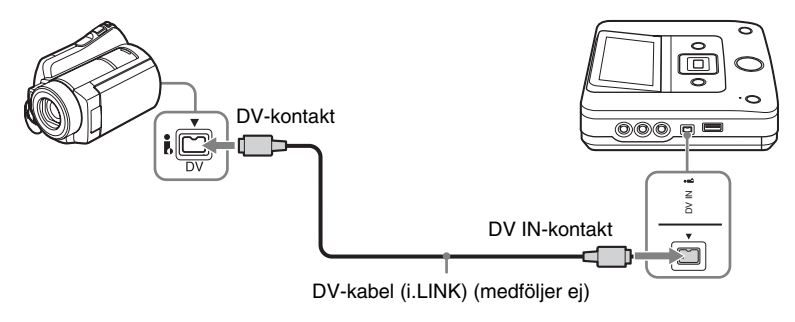

#### b **Obs!**

- En DV-kabel (i.LINK) är endast för DV- eller D8-band (Digital8). Du kan inte spela in videofilmer från MICROMV- eller HDV-videokameror (HDV-format) och andra digitala videoenheter som har en i.LINK-kontakt. Du behöver en audio/video-kabel (AV-kabel) för dessa enheter.
- Följande modeller har inte stöd för inspelning med en DV-kabel (i.LINK). Använd en audio/video-kabel. – DCR-VX700/VX1000, HDR-FX1/FX7/FX1000

## **Audio/video-kabel (AV-kabel)**

**19 HDD Built-in Memory & 8cm Disc C** "Memory Stick" **B** DV Tape

DV Device Video Device

## **1 Slå på videoenheten.**

#### b **Obs!**

• För videokameran, kontrollera att nätsladden är ansluten till nätadaptern.

## **2 Starta uppspelningen av video på videoenheten.**

- Uppspelning görs på olika sätt på olika videoenheter. För de flesta videokameror, ställ in ström/ lägesknappen på uppspelnings-, PLAY/EDIT- eller VTR-läge för att spela upp video eller spela in. Videokameror med flera typer av media, kräver att man anger media (Hårddisk, "Memory Stick Duo," 8 cm skiva, eller inbyggt minne). För detaljerad information hänvisas till videoenhetens bruksanvisning.
- [A/V  $\rightarrow$  DV OUT]-inställningen på Handycam<sup>®</sup> (DV/D8) måste vara inställd på [OFF] ([OFF] är standardinställningen).

## **3 Anslut videoenheten till DVDirect.**

Använd en audio/video-kabel (medföljer ej) eller AV-kabel (medföljer ej) när du ansluter en videoenhet till DVDirect.

### **Ö**<sup>Tips!</sup>

• Kontakterna kan variera mellan olika enheter. Se enhetens bruksanvisning och använd en lämplig kabel.

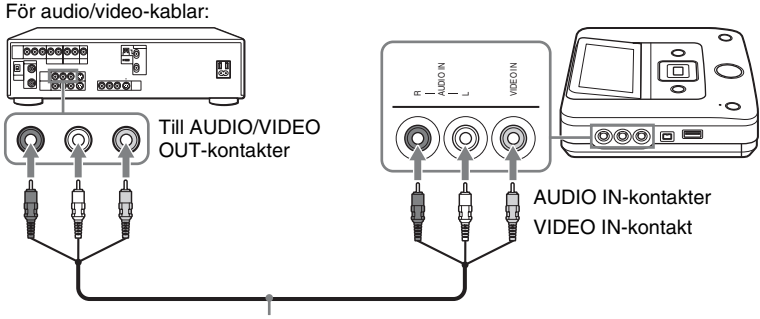

Ljud-/videokabel (medföljer ej)

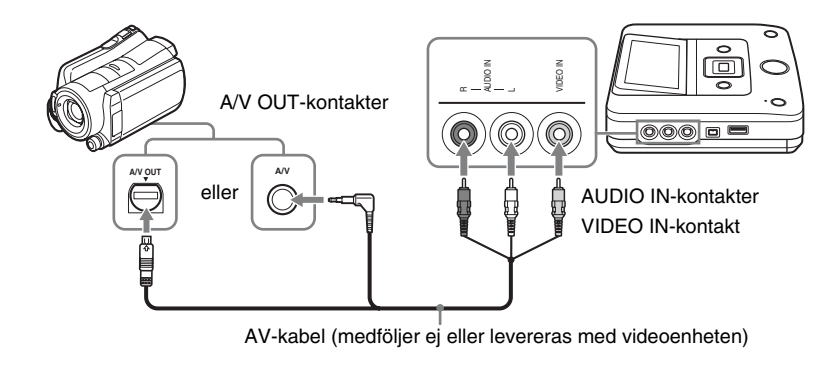

### **Minneskort**

#### **Memory Stick**" Memory Card

Vid kopiering av videofilmer eller stillbilder från ett minneskort, sätt in minneskortet i dess motsvarande minneskortsplats på DVDirect.

#### b **Obs!**

• DVDirect stöder endast kopiering av videofilmer från Handycam®'s "Memory Stick Duo". Du kan inte kopiera videofilmer från andra minneskort.

#### **Sätt in ett minneskort som till exempel "Memory Stick" i dess avsedda kortplats.**

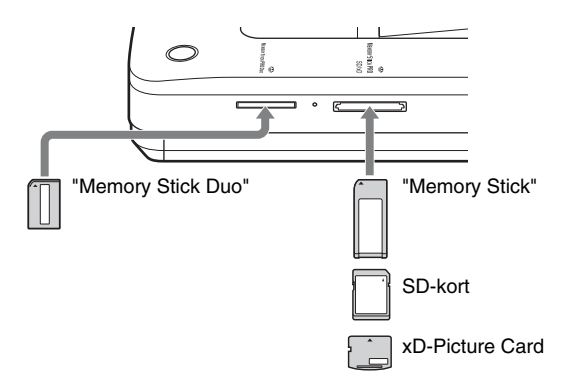

Tryck in minneskortet i kortplatsen tills du hör ett klickande ljud. För att ta bort kortet, trycker du på kortet och drar sedan ut det.

#### b **Obs!**

- Använd inte mer än en minneskortplats åt gången. Sätt endast in ett minneskort i minneskortsplatsen.
- Sätt inte i andra minneskort medan du spelar in på en skiva. Om du gör det kan det orsaka ett skrivfel.
- Sätt inte i ett "Memory Stick Duo" med en "Memory Stick Duo"-adapter i multi-minneskortsplatsen.
- Ta aldrig bort minneskortet medan minneskortets kontrollampa är tänd. Om du gör det, kan data på minneskortet skadas.
- Ett utmatat minneskort kan vara varmt. Detta är inte ett fel.
## **Om användning av DVDirect**

När strömmen har slagits på, känner DVDirect automatiskt igen isatta minneskort, skivor och insignaler från anslutna enheter. Ett meddelande som indikerar hur man förbereder för inspelning visas därefter i visningsfönstret. Med hjälp av detta meddelande, kan du automatiskt fortsätta till den inspelningsprocedur som du avsåg utan komplicerade knapptryckningsprocedurer.

[Menu]-skärmen visas när RETURN-knappen trycks efter att strömmen har slagits på. Du kan utföra inspelningsprocedurer manuellt genom att välja alternativ från menyn. Menyalternativen är följande.

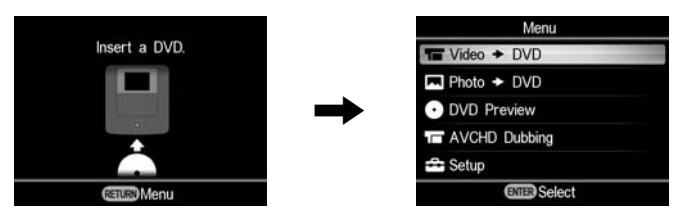

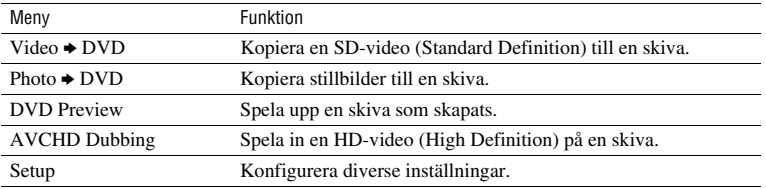

#### **Att observera beträffande att kopiera flera typer av bilder**

När flera typer av bilder är inspelade på en Handycam® eller ett "Memory Stick Duo," kopieras bilden som beskrivs i det följande i denna bruksanvisning. (Bilder kopieras i följande sekvens: HD-video (High Definition) - SD-video (Standard Definition) - stillbilder.)

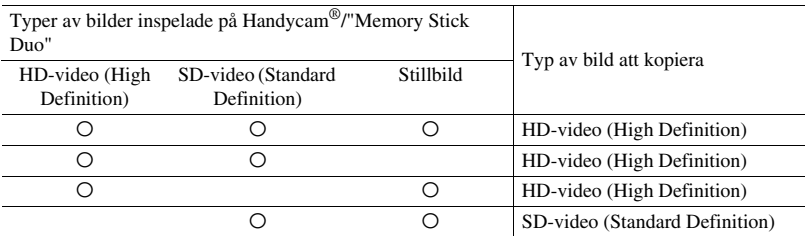

För att kopiera SD-video (Standard Definition), använd [Video → DVD] på [Menu]-skärmen. För att kopiera en stillbild, använd [Photo  $\rightarrow$  DVD] på [Menu]-skärmen.

## *Kopiera från en Handycam®* **Kopiera allt innehåll**

**Memory Stick**" & 8cm Disc Studies Built-in Memory Car "Memory Stick" & 8cm Disc

I detta läge kan du spela in videofilmer på en skiva från en videokamera ansluten till DVDirect eller ett "Memory Stick Duo" som sitter i "Memory Stick Duo" kortplatsen med en enda tryckning på -knappen (inspelning). Detta är ett av de enklare kopieringslägena, som eliminerar behovet att välja videofilmer. Starta först DVDirect (sidan 29), sätt i en skiva (sidan 30) och anslut kablarna för inspelning (sidorna 31).

#### b **Obs!**

• Se "Att observera beträffande att kopiera till skivor" på sidan 25.

#### **1 Bekräfta meddelandet i visningsfönstret.**

När DVDirect känner av signaler från en videokamera som är ansluten till USB-porten eller ett "Memory Stick Duo" som sitter i "Memory Stick Duo"-kortplatsen, visas [USB] eller [M.S.Duo] uppe till vänster i visningsfönstret. Följande visas i visningsfönstret när en videokamera är ansluten till USB-porten.

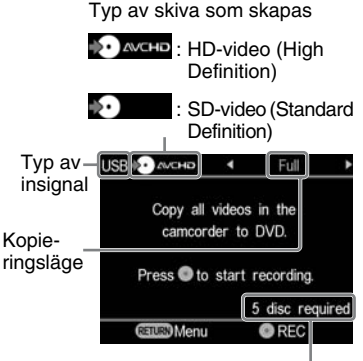

Antal skivor som krävs

**2 Kontrollera att [Full] visas uppe till höger i visningsfönstret och tryck på -knappen (inspelning) för att starta inspelningen.**

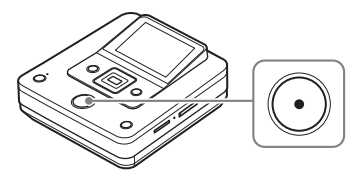

DVDirect startar inspelningsprocessen.  $\odot$ -knappen (inspelning) tänds under inspelning. Följande visas i visningsfönstret.

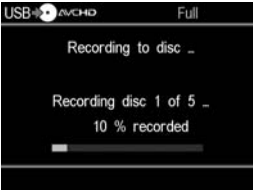

### **3 Byt till en tom skiva när meddelandet [Insert a blank DVD.] visas.**

Om innehållet inte ryms på en enda skiva, matas skivan ut automatiskt när den blir full. Ta ur den skapade skivan och sätt en tom skiva. Inspelningen återstartas automatiskt.

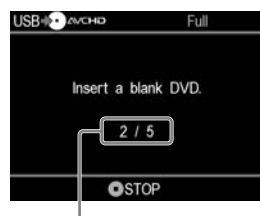

Nästa skiva/antalet skivor som krävs

## **4 Ta ur den skapade skivan.**

Skivan finaliseras automatiskt när inspelningen är klar.

### **Avbryta inspelning**

**Tryck på**  $\bigcirc$ **-knappen (stopp) när du byter ut en skiva.**

Du kan inte avbryta medan inspelning pågår.

## **Kopiera endast ny video**

#### **Memory Stick**" Built-in Memory **The "Memory Stick"**

Du kan kopiera endast nyinspelat innehåll där det tidigare innehållet redan har spelats in på en skiva (genom att välja [Incremental] eller One Touch Disc Burn). När DVDirect automatiskt detekterar endast nyinspelade videofilmer, behöver du inte söka efter dem själv. Starta först DVDirect (sida 29), sätt i en skiva (sida 30) och anslut kablarna för inspelning (sidorna 31).

#### b **Obs!**

• Se "Att observera beträffande att kopiera till skivor" på sidan 25.

### **1 Bekräfta meddelandet i visningsfönstret.**

När DVDirect känner av signaler från en videokamera som är ansluten till USB-porten eller ett "Memory Stick Duo" som sitter i "Memory Stick Duo"-kortplatsen, visas [USB] eller [M.S.Duo] uppe till vänster i visningsfönstret. Följande visas i visningsfönstret när en

videokamera är ansluten till USB-porten.

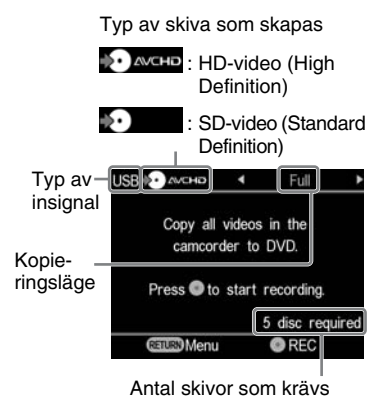

**2** Tryck på  $\div$  eller  $\div$  för att välja **[Incremental] och tryck på -knappen (inspelning) för att starta inspelningen.**

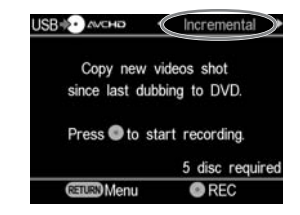

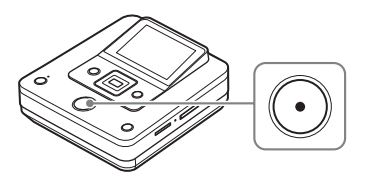

DVDirect startar inspelningsprocessen.  $\odot$ -knappen (inspelning) tänds under inspelning. Följande visas i visningsfönstret.

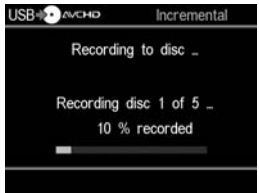

#### **3 Byt till en tom skiva när meddelandet [Insert a blank DVD.] visas.**

Om innehållet inte ryms på en enda skiva, matas skivan ut automatiskt när den blir full. Ta ur den skapade skivan och sätt en tom skiva. Inspelningen återstartas automatiskt.

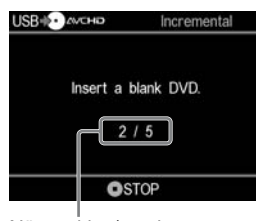

Nästa skiva/antalet skivor som krävs

#### **4 Tryck på ≙-knappen (utmatning) för att mata ut skivan när inspelningen är klar.**

Om du kopierar HD-videofilmer (High Definition) till en skiva, finaliseras skivan och matas ut automatiskt. Om du kopierar SD-videofilmer (Standard Definition) till en skiva, visas ett meddelande som frågar om du vill finalisera skivan. Gå till steg 5.

#### **5 För att finalisera en skiva, tryck på**  $\triangle$  **eller ↓ för att välja [Yes] och tryck på ENTER-knappen.**

Om du väljer [No], matas skivan ut utan att finaliseras. Du kan hoppa över steg 6 nedan.

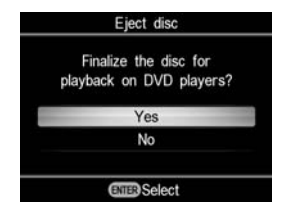

## z **Tips!**

• Att finalisera en skiva innebär att göra skivan spelbar på andra DVD-enheter. Mer information om finalisering, finns i avsnittet [Finalisera skiva] på sidan 69.

## **6** Tryck på  $\triangle$  eller  $\triangle$  för att välja **[OK] och tryck på ENTER-knapp.**

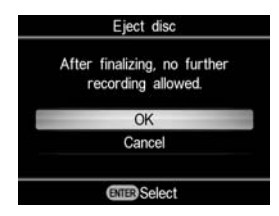

När finaliseringen är klar, öppnas skivfacket.

## **Avbryta inspelning**

#### **Tryck på -knappen (stopp) när du byter ut en skiva.**

Du kan inte avbryta medan inspelning pågår.

### **Att observera beträffande att kopiera endast ny video**

När DVDirects inspelningshistorik har rensats, startar inspelningen från den första videon på detta media.

Inspelningshistoriken som är lagrade på DVDirect rensas om:

- DVDirect har ett annat "Memory Stick Duo" jämfört med vad som användes vid föregående inspelning, eller
- Den anslutna videokameran är annorlunda jämfört med den som används i den föregående inspelningen.

#### **Att observera beträffande användning av "Memory Stick Duo"**

När du kopierar från ett "Memory Stick Duo" som delas mellan en videokamera och en annan enhet (digital stillbildskamera etc), kontrollera att klockan på enheten som spelar in bilder är korrekt inställd. Om klockans inställning inte är korrekt, kanske det inte går att kopiera endast ny video.

# **Copying Spellista**

#### **E** HDD **Built-in Memory E** "Memory Stick"

I detta läge kan du spela in videofilmer från en spellista som skapats på din videokamera. För mer information om att skapa en spellista, se videokamerans bruksanvisning.

Starta först DVDirect (sida 29), sätt i en skiva (sida 30) och anslut kablarna för inspelning (sida 31).

#### b **Obs!**

• Se "Att observera beträffande att kopiera till skivor" på sidan 25.

#### **1 Bekräfta meddelandet i visningsfönstret.**

När DVDirect känner av signaler från en videokamera som är ansluten till USB-porten eller ett "Memory Stick Duo" som sitter i "Memory Stick Duo"-kortplatsen, visas [USB] eller [M.S.Duo] uppe till vänster i visningsfönstret.

Följande visas i visningsfönstret när en videokamera är ansluten till USB-porten.

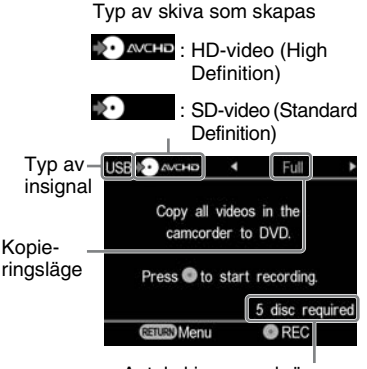

Antal skivor som krävs

**2** Tryck på  $\bullet$  eller  $\bullet$  för att välja **[Playlist] och tryck på -knappen (inspelning) för att starta inspelningen.**

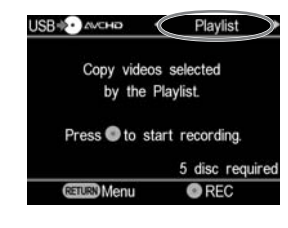

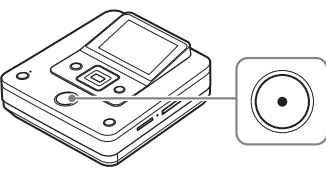

DVDirect startar inspelningsprocessen.  $\odot$ -knappen (inspelning) tänds under inspelning. Följande visas i visningsfönstret.

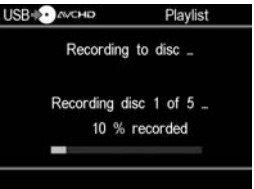

### **3 Byt till en tom skiva när meddelandet [Insert a blank DVD.] visas.**

Om innehållet inte ryms på en enda skiva, matas skivan ut automatiskt när den blir full. Ta ur den skapade skivan och sätt en tom skiva. Inspelningen återstartas automatiskt.

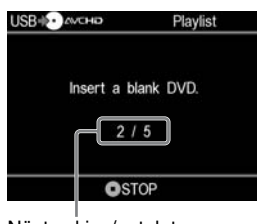

Nästa skiva/antalet skivor som krävs

#### **4 Tryck på ≙-knappen (utmatning) för att mata ut skivan när inspelningen är klar.**

Om du kopierar HD-videofilmer (High Definition) till en skiva, finaliseras skivan och matas ut automatiskt. Om du kopierar SD-videofilmer (Standard Definition) till en skiva, visas ett meddelande som frågar om du vill finalisera skivan. Gå till steg 5.

#### **5 För att finalisera en skiva, tryck**  på **↑** eller ♦ för att välja [Yes] och **tryck på ENTER-knappen.**

Om du väljer [No], matas skivan ut utan att finaliseras. Du kan hoppa över steg 6 nedan.

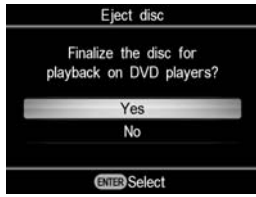

## z **Tips!**

• Att finalisera en skiva innebär att göra skivan spelbar på andra DVD-enheter. Mer information om finalisering, finns i avsnittet [Finalisera skiva] på sida 69.

## **6** Tryck på  $\triangle$  eller  $\triangle$  för att välja **[OK] och tryck på ENTER-knapp.**

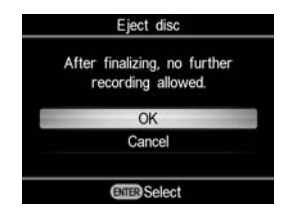

När finaliseringen är klar, öppnas skivfacket.

## **Avbryta inspelning**

#### **Tryck på -knappen (stopp) när du byter ut en skiva.**

Du kan inte avbryta medan inspelning pågår.

# **Kopiera Miniatyrbildslistor**

#### **E** HDD **Built-in Memory E** "Memory Stick"

Du kan spela in videofilmer som du väljer genom att visa miniatyrbilder. Starta först DVDirect (sida 29), sätt i en skiva (sida 30) och anslut kablarna för inspelning (sida 31).

#### b **Obs!**

• Se "Att observera beträffande att kopiera till skivor" på sidan 25.

#### **1 Bekräfta meddelandet i visningsfönstret.**

När DVDirect känner av signaler från en videokamera som är ansluten till USB-porten eller ett "Memory Stick Duo" som sitter i "Memory Stick Duo"-kortplatsen, visas [USB] eller [M.S.Duo] uppe till vänster i visningsfönstret. Följande visas i visningsfönstret när en videokamera är ansluten till USB-porten.

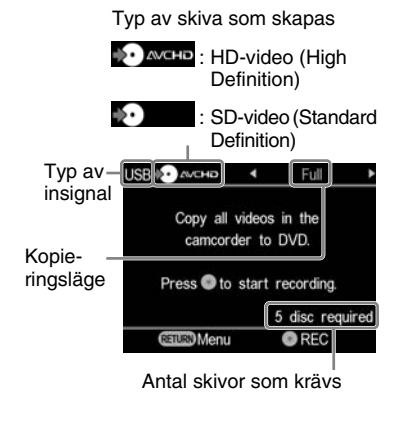

**2** Tryck på ← eller på → för att välja **[Select Videos].**

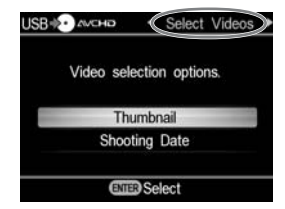

#### $\bf 3$  Tryck på  $\bf _*$  eller  $\bf _*$  för att välja **[Thumbnail] eller [Shooting Date], och tryck på ENTER-knappen.**

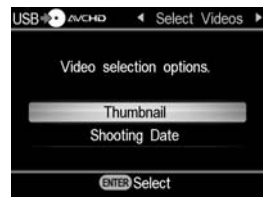

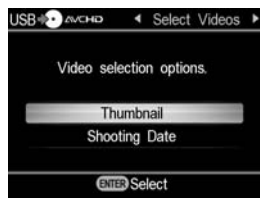

**4 Tryck på** B**/** V**/** v**/** b **för att välja miniatyrbilden eller tagningsdatumet som du vill kopiera, och tryck på ENTER-knappen för att markera.**

Genom att trycka på ENTER-knappen växlas mellan markerat och inte markerat.

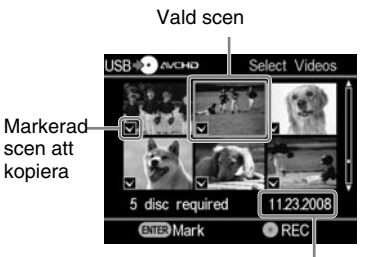

Fotograferingsdatum

 $5$  Tryck på  $\odot$ -knappen **(inspelning) för att starta inspelningen.**

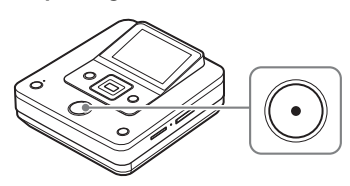

DVDirect startar inspelningsprocessen.  $\odot$ -knappen (inspelning) tänds under inspelning. Följande visas i visningsfönstret.

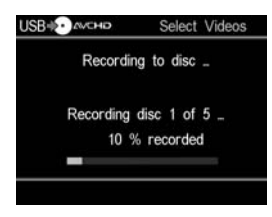

#### **6 Byt till en tom skiva när meddelandet [Insert a blank DVD.] visas.**

Om innehållet inte ryms på en enda skiva, matas skivan ut automatiskt när den blir full. Ta ur den skapade skivan och sätt en tom skiva. Inspelningen återstartas automatiskt.

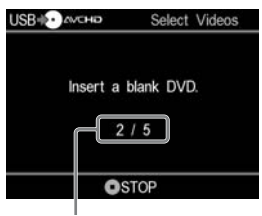

Nästa skiva/antalet skivor som krävs

#### **7** Tryck på **≙**-knappen (utmatning) **för att mata ut skivan när inspelningen är klar.**

Om du kopierar HD-videofilmer (High Definition) till en skiva, finaliseras skivan och matas ut automatiskt. Om du kopierar SD-videofilmer (Standard Definition) till en skiva, visas ett meddelande som frågar om du vill finalisera skivan. Gå till steg 8.

#### **8 För att finalisera en skiva, tryck på**  $\triangle$  **eller**  $\triangle$  **för att välja [Yes] och tryck på ENTER-knappen.**

Om du väljer [No], matas skivan ut utan att finaliseras. Du kan hoppa över steg 9 nedan.

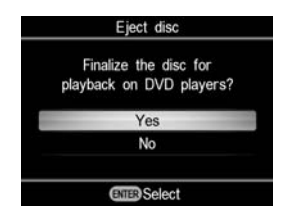

## z **Tips!**

• Att finalisera en skiva innebär att göra skivan spelbar på andra DVD-enheter. Mer information om finalisering, finns i avsnittet [Finalisera skiva] på sida 69.

**9 Tryck på** V **eller** v **för att välja [OK] och tryck på ENTER-knapp.**

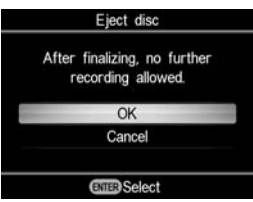

När finaliseringen är klar, öppnas skivfacket.

## **Avbryta inspelning**

#### **Tryck på -knappen (stopp) när du byter ut en skiva.**

Du kan inte avbryta medan inspelning pågår.

## **Kopiering och Slå ihop innehåll (från en 8 cm skiva)**

#### **& 8cm Disc**

När du har mer än en 8 cm skiva att kopiera, kan du slå ihop dem och spela in deras innehåll på en enda standard 12 cm skiva.

Börja med att sätta på DVDirect (sida 29), sätt i en skiva (sida 30) och anslut en USBkabel för inspelning (sida 31).

#### b **Obs!**

• Se "Att observera beträffande att kopiera till skivor" på sidan 25.

## **1 Bekräfta meddelandet i visningsfönstret.**

När DVDirect känner av en signal från en videokamera som är ansluten till USB-porten, visas [USB] i det övre vänstra hörnet av visningsfönstret.

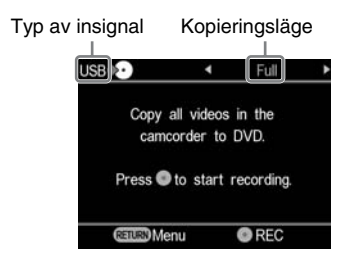

**2** Tryck på ← eller → för att välja **[Consolidation] och tryck på -knappen (inspelning) för att starta inspelningen.**

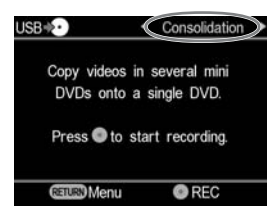

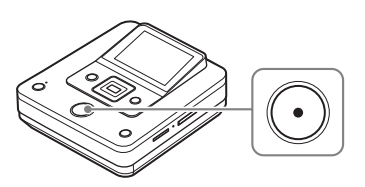

DVDirect startar inspelningsprocessen.  $\odot$ -knappen (inspelning) tänds under inspelning. Följande visas i visningsfönstret.

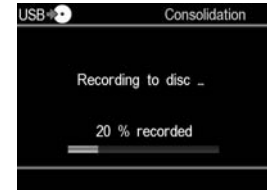

#### **3 Slutför inspelningen från en 8 cm skiva.**

Om du ska kopiera från ytterligare en 8cm skiva, byt ut 8 cm skivan i videokameran mot en ny 8 cm skiva, och tryck på  $\odot$ -knappen (inspelning) för att fortsätta inspelningen.

#### **4 Tryck på ≜-knappen (utmatning) för att mata ut skivan när inspelningen från alla 8 cm skivor är klar.**

Ett meddelade beträffande om du vill finalisera skivan visas.

## **5 För att finalisera en skiva, tryck**  på **+** eller ♦ för att välja [Yes] och **tryck på ENTER-knappen.**

Om du väljer [No], matas skivan ut utan att finaliseras. Du kan hoppa över steg 6 nedan.

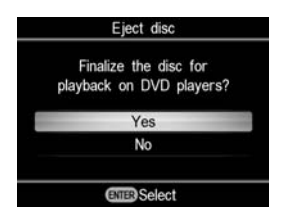

## **ζ<sup>'</sup>** Tips!

• Att finalisera en skiva innebär att göra skivan spelbar på andra DVD-enheter. Mer information om finalisering, finns i avsnittet [Finalisera skiva] på sida 69.

### **6** Tryck på  $\triangle$  eller  $\triangle$  för att välja **[OK] och tryck på ENTER-knapp.**

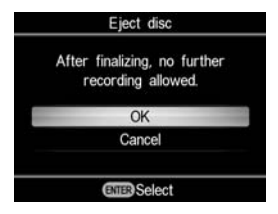

När finaliseringen är klar, öppnas skivfacket.

#### b **Obs!**

• Du kan inte avbryta medan inspelning pågår.

## **Kopiera manuellt**

#### **E** HDD **E** Built-in Memory **& 8cm Disc E** "Memory Stick"

I detta läge kan du spela in video på DVDirect medan du kontrollerar uppspelningen manuellt på den anslutna videokameran.

Starta först DVDirect (sida 29), sätt i en skiva (sida 30) och anslut audio/ videokablarna (AV-kabel) för inspelning (sida 34).

## **ζ<sup>'</sup>** Tips!

• När alla förberedelser för kopiering är klara, känner DVDirect av en signal från en videokamera som är ansluten till VIDEO IN-kontakten, och visningsfönstret i steg 4 visas automatiskt. Du kan hoppa över steg 1 till 3.

## **1 Tryck på RETURN-knappen.**

[Menu]-skärmen visas.

#### **2 Kontrollera att [Video** b **DVD] är valt, och tryck på ENTER-knappen.**

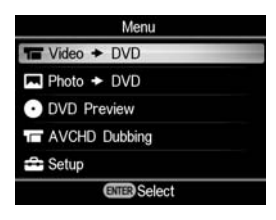

#### **3 Tryck på** V **eller** v **för att välja [VIDEO IN] och tryck på ENTER-knappen.**

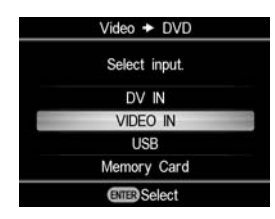

Videofilmen från den anslutna videokameran visas.

## z **Tips!**

• När meddelandet [ Format disc for DV/VIDEO recording?] visas efter att du har satt i en tom skiva, välj [OK]. Det kan ta flera sekunder att göra klart formateringen av en skiva. Du kan inte spela in HD-video (High Definition) på den formaterade skivan när detta meddelande visas.

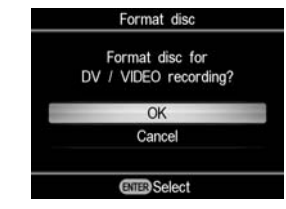

**4 Starta videouppspelning på videokameran och tryck på -knappen (inspelning) på DVDirect.**

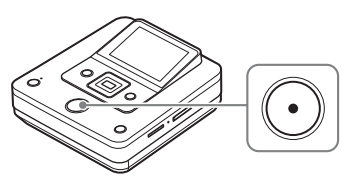

Meddelandet [Recording] visas i teckenfönstret, och  $\bigodot$ -knappen (inspelning) tänds under inspelning. Följande visas i visningsfönstret.

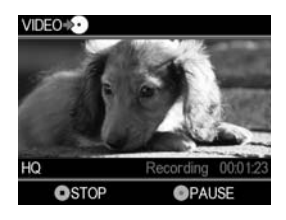

#### **Pausa inspelning**

Tryck på  $\odot$ -knappen (inspelning) under inspelningen. För att återuppta inspelningen, trycker du på  $\odot$ -knappen (inspelning) igen.

#### $5$  Tryck på  $\odot$ -knappen (stopp) för **att avbryta inspelningen.**

**6 För att spela in ytterligare en video, upprepa stegen 4 och 5.**

#### **7 Tryck på** Z**-knappen (utmatning) för att mata ut skivan när inspelningen är klar.**

Ett meddelade beträffande om du vill finalisera skivan visas.

#### **8 För att finalisera en skiva, tryck på**  $\triangle$  **eller ↓ för att välja [Yes] och tryck på ENTER-knappen.**

Om du väljer [No], matas skivan ut utan att finaliseras. Du kan hoppa över steg 9.

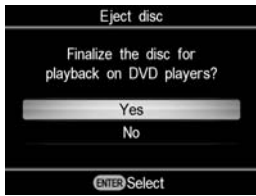

#### ነ<u>ር</u> Tips

- Att finalisera en skiva innebär att göra skivan spelbar på andra DVD-enheter. Mer information om finalisering, finns i avsnittet [Finalisera skiva] på sida 69.
- När du använder en DVD+RW-skiva, behövs inte finalisering. Du kan hoppa över steg 8 och 9.

#### **9 Tryck på** V **eller** v **för att välja [OK] och tryck på ENTER-knapp.**

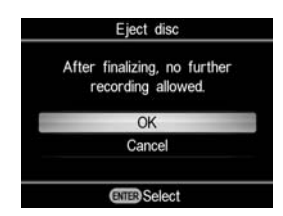

När finaliseringen är klar, öppnas skivfacket.

#### b **Obs!**

- Starta inspelningen direkt efter att du har satt i en skiva. Inspelningsprocessen kan ta några sekunder att starta efter att du har tryckt på  $\left(\cdot\right)$ -knappen (inspelning) om skivan satts i mer än tio minuter före start.
- När du trycker på  $\textcircled{\textsf{I}}$ -knappen (stopp) kan du momentant höra ljudet av att skivan snurrar.

## **One Touch Disc Burn**

#### **D** HDD **&** "Memory Stick"

I detta läge kan du spela in video från en videokamera till en skiva genom att helt enkelt trycka på DISC BURN på videokameran. Du kan spela in ytterligare video på en skiva som har spelats in på tidigare, som när man kopiera endast ny video (sida 40).

#### b **Obs!**

- För One Touch Disc Burn från ett "Memory Stick Duo", stöds endast videokameror som använder "Memory Stick Duo" som lagringsmedia. (Handycam som kan användas® (från April 2009): HDR-CX7, HDR-TG1, HDR-CX12)
- DUBBING-knappen på Hybrid Plus Handycam® fungerar inte på samma sätt som DISC BURN-knappen. Att trycka på DUBBING-knappen startar inte inspelning med DVDirect.

#### **1 Sätt på DVDirect (sida 29) och sätt i en skiva (sida 30).**

## **2 Slå på videokameran.**

#### b **Obs!**

• Kontrollera att nätsladden är ansluten till nätadaptern.

**3 Anslut videokameran till DVDirect.**

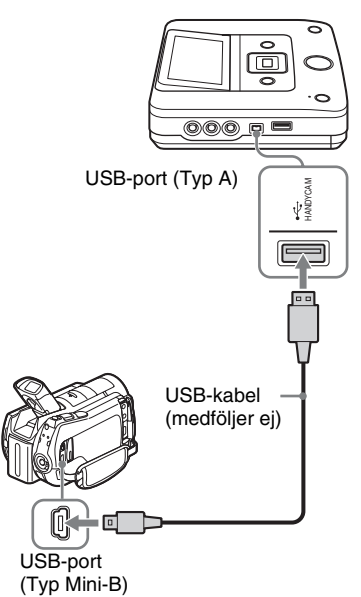

USB SELECT-skärmen visas på videokamerans LCD-skärm.

**4 Tryck på DISC BURN på videokamerans LCD-skärm eller tryck på DISC BURN-knappen ( ) på videokameran.**

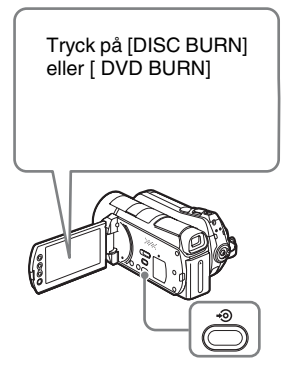

DVDirect startar inspelningsprocessen.

#### **Om videokamerans media har både HD- (High Definition) och SD-videofilmer (Standard Definition):**

HD-videofilmer (High Definition) spelas in på skivan (sida 25).

#### b **Obs!**

- Beroende på videokameran, kan visningen på videokamerans LCD-skärm eller knappnamnen på videokameran vara annorlunda. (t ex DVD BURN)
- I detta One Touch Disc Burn-läge, kan du endast spela in videofilmer från videokamerans hårddisk (eller "Memory Stick Duo," om videokameran har "Memory Stick Duo" som dess enda lagring). I detta läge kan man inte spela in från andra media.

#### **5 Byt till en tom skiva när meddelandet [Insert a blank DVD.] visas.**

Om innehållet i videokameran inte ryms på en enda skiva, matas skivan ut automatiskt när den blir full. Ta ur den skapade skivan och sätt en tom skiva. Inspelningen återstartas automatiskt.

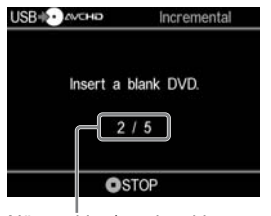

Nästa skiva/antalet skivor som krävs

#### **6** Tryck på ▲-knappen (utmatning) **för att mata ut skivan när inspelningen är klar.**

Om du kopierar HD-videofilmer (High Definition) till en skiva, finaliseras skivan och matas ut automatiskt. Om du kopierar SD-videofilmer (Standard Definition) till en skiva, visas ett meddelande som frågar om du vill finalisera skivan. Gå direkt till steg 7.

#### **7 För att finalisera en skiva, tryck på**  $\triangle$  **eller ↓ för att välja [Yes] och tryck på ENTER-knappen.**

Om du väljer [No], matas skivan ut utan att finaliseras. Du kan hoppa över steg 8 nedan.

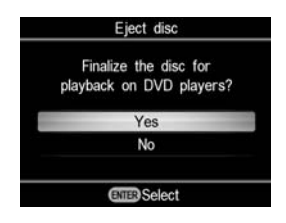

## z **Tips!**

• Att finalisera en skiva innebär att göra skivan spelbar på andra DVD-enheter. Mer information om finalisering, finns i avsnittet [Finalisera skiva] på sida 69.

## **8 Tryck på** V **eller** v **för att välja [OK] och tryck på ENTER-knapp.**

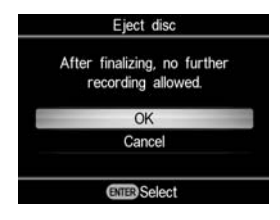

När finaliseringen är klar, öppnas skivfacket.

### **Avbryta inspelning**

#### Tryck på  $\bigcirc$ -knappen (stopp) när du **byter ut en skiva.**

Du kan inte avbryta medan inspelning pågår.

## *Kopiera från videoenheter* **Kopiera allt innehåll**

#### **Bo DV Tape** DV Device

I detta läge kan du spela in hela videobandets innehåll på en skiva. DVDirect styr automatiskt uppspelningen på den anslutna videoenheten. Börja med att sätta på DVDirect (sida 29), sätt i en skiva (sida 30) och anslut en DV-kabel (i.LINK) för inspelning (sida 33).

#### **ζή Tips!**

• När alla förberedelser för kopiering är klara, känner DVDirect av en signal från en videokamera som är ansluten till DV IN-kontakten, och visningsfönstret i steg 4 visas automatiskt. Du kan hoppa över steg 1 till 3.

#### **1 Tryck på RETURN-knappen.**

[Menu]-skärmen visas.

#### **2** Kontrollera att [Video → DVD] är **valt, och tryck på ENTER-knappen.**

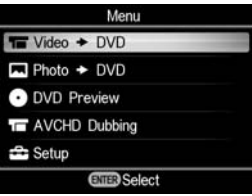

#### $3$  Tryck på  $\triangle$  eller  $\triangle$  till välj [DV IN] **och tryck på ENTER-knappen.**

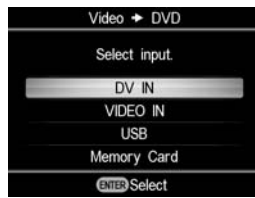

### **4 Bekräfta meddelandet i visningsfönstret.**

När DVDirect känner av en signal från en videokamera som är ansluten till DV IN-porten, visas [DV] i det övre vänstra hörnet i visningsfönstret.

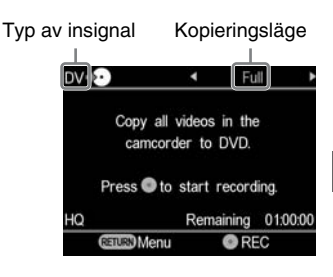

**5 Kontrollera att [Full] visas uppe till höger i visningsfönstret och tryck på -knappen (inspelning) för att starta inspelningen.**

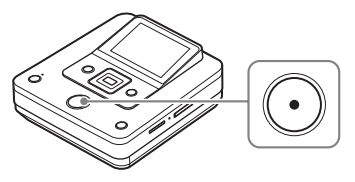

DVDirect startar inspelningen samtidigt som videoenheten startar uppspelningen. Om videobandet inte är vid dess början, spolas det automatisk tillbaka och DVDirect startar inspelningen. Under inspelning, visas meddelandet [Recording] i visningsfönstret och  $\bigcap$ -knappen (inspelning) tänds. Följande visas i visningsfönstret.

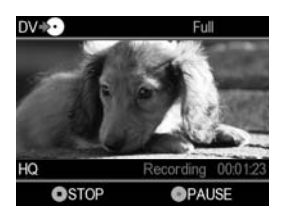

#### **Pausa inspelning**

Tryck på  $\odot$ -knappen (inspelning) under inspelningen. För att återuppta inspelningen, trycker du på  $\odot$ -knappen (inspelning) igen.

#### **Avbryta inspelning**

Tryck på  $\bigcirc$ -knappen (stopp), och tryck därefter på RETURN-knappen. DVDirect stoppar inspelningen och återgår till visningsfönstret i steg 4.

## **6 Ta ur den skapade skivan.**

Skivan finaliseras automatiskt när inspelningen är klar.

### z **Tips!**

• Inspelningen avbryts automatiskt vid ett tomt avsnitt på över två minuter, eller när slutet på DV-bandet har nåtts.

## **Kopiera manuellt**

#### **BE DV Tape DV Device Video Device**

I detta läge kan du spela in video på DVDirect medan du kontrollerar uppspelningen manuellt på den anslutna videoenheten.

Starta först DVDirect (sida 29), sätt i en skiva (sida 30) och anslut kablarna för inspelning (sidorna 33 och 34).

## **Ö**<sup>Tins!</sup>

• När alla förberedelser för kopiering är klara, känner DVDirect av en signal från en videoenhet som är ansluten till VIDEO IN- eller DV IN-kontakten, och visningsfönstret i steg 4 visas automatiskt. Du kan hoppa över steg 1 till 3.

## **1 Tryck på RETURN-knappen.**

[Menu]-skärmen visas.

#### **2 Kontrollera att [Video → DVD] är valt, och tryck på ENTER-knappen.**

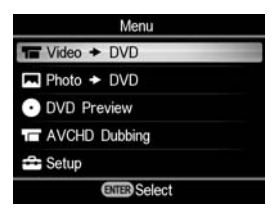

#### $3$  Tryck på  $\rightarrow$  eller  $\rightarrow$  till välj **ingången som är ansluten till videoenheten och tryck på ENTER-knappen.**

När du ansluter till videoenheten med DV-kabeln (i.LINK), välj [DV IN]. När du ansluter till videoenheten med A/V-kabeln, välj [VIDEO IN].

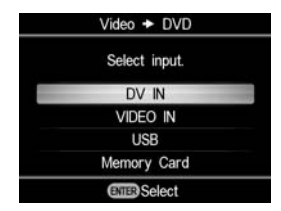

## **4 Kontrollera att videoenheten är ordentligt ansluten till DVDirect.**

#### **För anslutning med DV-kabel (i.LINK):**

[DV] visas i det övre vänstra hörnet av visningsfönstret och kopieringsläget visas i det övre högra hörnet av visningsfönstret. Tryck på  $\triangleleft$  eller på  $\triangleleft$ för att välja [Manual].

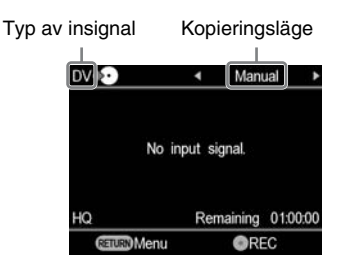

#### **För anslutning med A/V-kablar:**

[VIDEO] visas i det övre vänstra visningsfönstret. Gå till steg 5.

## z **Tips!**

• När meddelandet [ Format disc for DV/VIDEO recording?] visas efter att du har satt i en tom skiva, välj [OK]. Det kan ta flera sekunder att göra klart formateringen av en skiva. Du kan inte spela in HD-video (High Definition) på en formaterad skiva när detta meddelande visas.

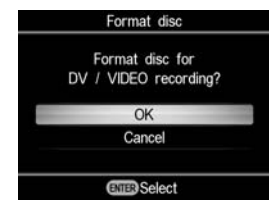

**5 Starta videouppspelning på videoenheten och tryck på -knappen (inspelning) på DVDirect för att starta inspelningen.**

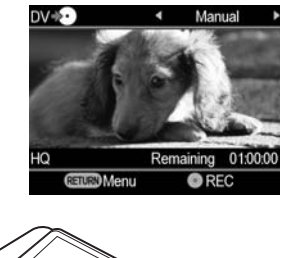

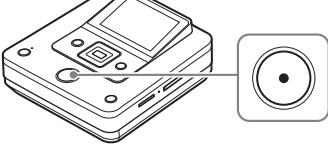

Under inspelning, visas meddelandet [Recording] i visningsfönstret och -knappen (inspelning) tänds. Följande visas i visningsfönstret.

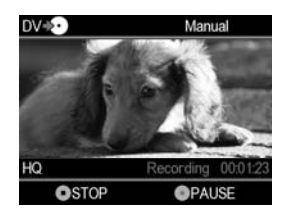

#### **Pausa inspelning**

Tryck på  $\odot$ -knappen (inspelning) under inspelningen. För att återuppta inspelningen, trycker du på  $\odot$ -knappen (inspelning) igen.

## z **Tips!**

- DVDirect startar och stoppar inspelning automatiskt när den detekterar videoinsignaler från en ansluten videoenheten. Till exempel:
	- Om du trycker på  $\odot$ -knappen (inspelning) innan den anslutna videoenheten börja spela upp, pausar DVDirect. När videoenheten börja spela upp, startar DVDirect automatiskt inspelning av video.
	- Om du avbryter uppspelningen på videoenheten under inspelning, avbryts videosignalen och DVDirect pausar inspelningen. Om du återupptar uppspelning på videoenheten, återupptar DVDirect inspelningen.

När DVDirect väntar på en videosignal för att återuppta inspelning, visas meddelandet [Waiting for input signal.] i DVDirects visningsfönster. Om ingen videosignal detekteras under 2 minuter, stoppar DVDirect inspelningen. (Eftersom videoenheter alltid avger videosignaler från deras funktionsskärmar eller TV-skärmar som inte är uppspelningsskärmar, kanske vissa videoenheter inte fungerar som beskrivs ovan.)

### **6** Tryck på  $\odot$ -knappen (stopp) för **att avbryta inspelningen.**

**7 För att spela in ytterligare en video, upprepa stegen 5 och 6.** **8** Tryck på ▲ knappen (utmatning) **för att mata ut skivan när inspelningen är klar.**

#### **9 För att finalisera en skiva, tryck**  på **↑** eller ♦ för att välja [Yes] och **tryck på ENTER-knappen.**

Om du väljer [No] och trycker på  $\rightarrow$ , matas skivan ut utan att finaliseras. Du kan hoppa över steg 10 nedan.

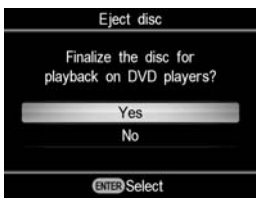

### z **Tips!**

• Att finalisera en skiva innebär att göra skivan spelbar på andra DVD-enheter. Mer information om finalisering, finns i avsnittet [Finalisera skiva] på sida 69.

## **10 Tryck på** V **eller** v **för att välja [OK] och tryck på ENTER-knapp.**

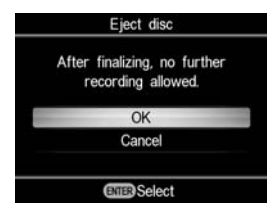

När finaliseringen är klar, öppnas skivfacket.

#### b **Obs!**

- Starta inspelningen direkt efter att du har satt i en skiva. Inspelningsprocessen kan ta några sekunder att starta efter att du har tryckt på -knappen (inspelning) om skivan satts i mer än tio minuter före start.
- När du trycker på  $\textcircled{\textsc{}}$ -knappen (stopp) kan du momentant höra ljudet av att skivan snurrar.

## *Kopiera stillbilder* **Kopiera allt innehåll**

**DED Built-in Memory Community Stick**" & 8cm Disc Memory Card

I detta läge kan du spela in stillbilder på en skiva från en videokamera ansluten till DVDirect eller ett minneskort som sitter i en av minneskortplatserna med en enda tryckning på  $\odot$ -knappen (inspelning). Detta är ett av de enklare kopieringslägena, som eliminerar behovet att välja stillbilder lagrade på videokameran eller minneskortet. Starta först DVDirect (sida 29), sätt i en skiva (sida 30) och anslut kablarna för inspelning (sida 31 och sätt i minneskortet 36).

### **1 Bekräfta meddelandet i visningsfönstret.**

När DVDirect känner av en signal från en videokamera som är ansluten till USB-porten eller ett minneskort som sitter i en av minneskortplatserna, visas [USB] eller typen av minneskort uppe till vänster i visningsfönstret.

Följande visas i visningsfönstret när en videokamera är ansluten till USB-porten.

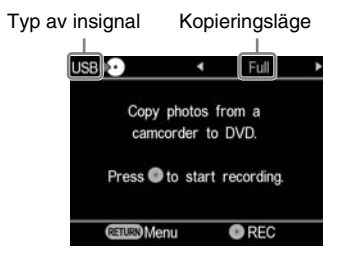

**2 Kontrollera att [Full] visas uppe till höger i visningsfönstret och tryck på -knappen (inspelning) för att starta inspelningen.**

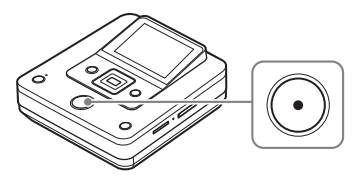

DVDirect startar inspelningsprocessen.  $\odot$ -knappen (inspelning) tänds under inspelning. Följande visas i visningsfönstret.

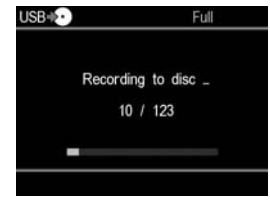

#### **3** Tryck på ▲-knappen (utmatning) **för att mata ut skivan när inspelningen är klar.**

Ett meddelade beträffande om du vill finalisera skivan visas. Gå till steg 4. Om [Slideshow Creation] är inställt på [ON], finaliseras skivan automatiskt när skapandet av bildspelet är klart och skivfacket öppnas. Du kan hoppa över steg 4 till 6.

**4 För att finalisera en skiva, tryck**  på **+** eller **+** för att välja [Yes] och **tryck på ENTER-knappen.**

Om du väljer [No], matas skivan ut utan att finaliseras. Du kan hoppa över steg 5 och 6.

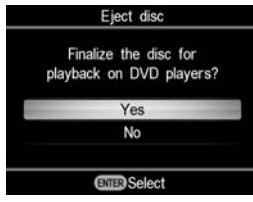

## z **Tips!**

• Att finalisera en skiva innebär att göra skivan spelbar på andra DVD-enheter. Mer information om finalisering, finns i avsnittet [Finalisera skiva] på sida 69.

#### $\bf 5$  Tryck på  $\bf _*$  eller  $\bf _*$  för att välja **[OK] och tryck på ENTER-knapp.**

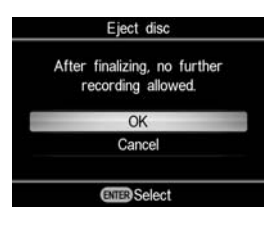

#### **6 För att skapa bildspelet, tryck på**  V **eller** v **för att välja [Yes] och tryck på ENTER-knappen.**

Om du väljer [No], skapas inte bildspelet.

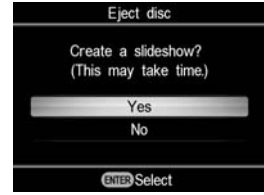

När finaliseringen är klar, öppnas skivfacket.

## z **Tips**

- När du skapar bildspelet, kopieras både stillbilder (JPEG-filer) och bildspelet med SD-bildkvalitet (Standard Definition) till skivan.
- Det tar lite tid att göra klart finaliseringen för skivan med bildspelet. Hur lång tid det tar att färdigställa skivan med bildspelet beror på antalet och storleken på stillbilderna (det tar till exempel 20 minuter eller mer att spela in 50 filer (stillbilder på 6-megapixel) på en skiva).

## **Kopiera Miniatyrbildslistor**

#### **DED Built-in Memory Came "Memory Stick"** Scm Disc Memory Card

I detta läge kan du välja och spela in stillbilder från en videokamera eller en digital stillbildskameras minneskort till en skiva. Du kan välja dem genom att visa miniatyrbilder eller med fotograferingsdatum.

Starta först DVDirect (sida 29), sätt i en skiva (sida 30) och anslut kablarna för inspelning (sida 31 och sätt i minneskortet 36).

## USB+2 Select Photos Photo selection options. Thumbnail

Shooting Date **ETHED** Select

**1 Bekräfta meddelandet i visningsfönstret.**

När DVDirect känner av en signal från en videokamera som är ansluten till USB-porten eller ett minneskort som sitter i en av minneskortplatserna, visas [USB] eller typen av minneskort uppe till vänster i visningsfönstret.

Följande visas i visningsfönstret när en videokamera är ansluten till USB-porten.

Typer av minneskort. Kopieringsläge

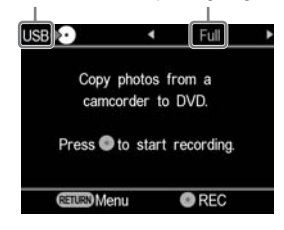

**2** Tryck på ← eller på → för att välja **[Select Photos].**

**3** Tryck på  $\bullet$  eller  $\bullet$  för att välja **[Thumbnail] eller [Shooting Date], och tryck på ENTER-knappen.**

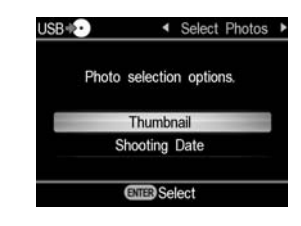

**4 Tryck på** B**/** V**/** v**/** b **för att välja miniatyrbilden eller tagningsdatumet som du vill kopiera, och tryck på ENTERknappen för att markera.**

Genom att trycka på ENTER-knappen växlas mellan markerat och inte markerat.

Aktuell stillbild/Antal Markerad stillbild inspelade stillbilder att kopiera

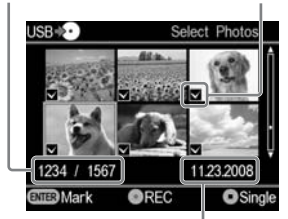

Fotograferingsdatum

## **ζ΄ Tips!**

- Om du trycker på  $\bigcirc$ -knappen (stopp) när miniatyrbilderna visas den valda stillbilden visas i full storlek. Stillbilden kan roteras 90 grader vid varje tryckning på  $\rightarrow$  . Stillbilden kan roteras 90 grader vänster vid varje tryckning på  $\triangleleft$
- **5** Trvck på  $\odot$ -knappen **(inspelning) för att starta inspelningen.**

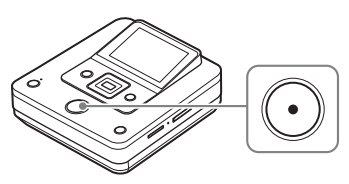

DVDirect startar inspelningsprocessen.  $\odot$ -knappen (inspelning) tänds under inspelning. Följande visas i visningsfönstret.

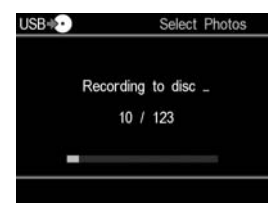

#### **6 Tryck på ≜-knappen (utmatning) för att mata ut skivan när inspelningen är klar.**

Ett meddelade beträffande om du vill finalisera skivan visas. Gå till steg 7. Om [Slideshow Creation] är inställt på [ON], finaliseras skivan automatiskt när skapandet av bildspelet är klart och skivfacket öppnas. Du kan hoppa över steg 7 till 9.

#### **7 För att finalisera en skiva, tryck på**  $\triangle$  **eller ↓ för att välja [Yes] och tryck på ENTER-knappen.**

Om du väljer [No], matas skivan ut utan att finaliseras. Du kan hoppa över steg 8 och 9.

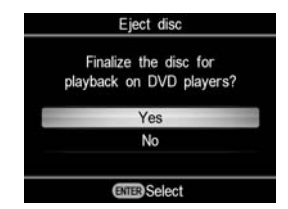

## بُّ\* Tips!

• Att finalisera en skiva innebär att göra skivan spelbar på andra DVD-enheter. Mer information om finalisering, finns i avsnittet [Finalisera skiva] på sida 69.

#### $\bf 8$  Tryck på <del>1</del> eller ♦ för att välja **[OK] och tryck på ENTER-knapp.**

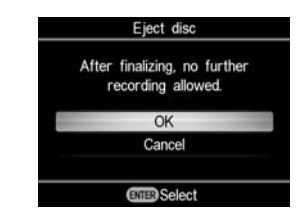

**9 För att skapa bildspelet, tryck på**  V **eller** v **för att välja [Yes] och tryck på ENTER-knappen.**

Om du väljer [No], skapas inte bildspelet.

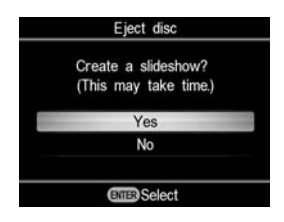

När finaliseringen är klar, öppnas skivfacket.

## z **Tips**

- När du skapar bildspelet, kopieras både stillbilder (JPEG-filer) och bildspelet med SD-bildkvalitet (Standard Definition) till skivan.
- Det tar lite tid att göra klart finaliseringen för skivan med bildspelet. Hur lång tid det tar att färdigställa skivan med bildspelet beror på antalet och storleken på stillbilderna (det tar till exempel 20 minuter eller mer att spela in 50 filer (stillbilder på 6-megapixel) på en skiva).

## *Förhandsvisa i visningsfönstret* **Förhandsvisa videofilmer**

Du kan spela upp endast skivor som skapats med DVDirect.

#### b **Obs!**

- Du kan inte spela upp skivor som skapats med någon annan videoenhet än DVDirect. DVDirect stöder inte uppspelning av kommersiella DVD-skivor eller innehåll på ett minneskort som sitter i DVDirect.
- När du förhandsgranskar en video, hörs inget ljud.
- Du kan inte mata ut videofilmer till en extern enhet, t ex en TV.
- Du kan inte spela upp HD-skivor (High Definition).

#### **1 Starta DVDirect och sätt i en skiva som skapats med DVDirect.**

#### **ζ΄ Tips!**

• Om du sätter i en finaliserad skiva efter att du startat DVDirect, startar uppspelningen automatiskt (eller så visas DVD-menyn). Du kan hoppa över steg 2 och 3.

## **2 Tryck på RETURN-knappen.**

[Menu]-skärmen visas.

#### **3** Tryck på  $\rightarrow$  eller  $\rightarrow$  för att välja **[DVD Preview] och tryck på ENTER-knappen.**

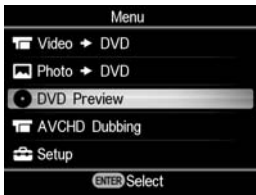

Uppspelningen startar automatiskt när en skiva som inte är finaliserad sätts i. Om du spelar upp en finaliserad skiva, gå till steg 4.

**4 Tryck på ↑/ ◆/ ←/ → för att välja den titel du vill förhandsgranska, och tryck på ENTER-knappen.**

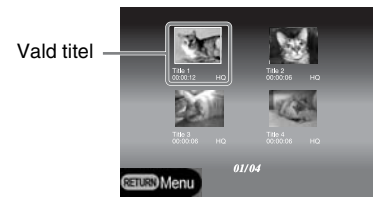

DVDirect startar uppspelningen.

## **Funktioner under uppspelning**

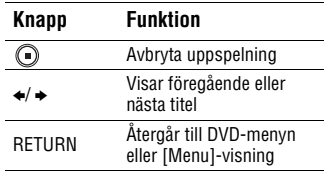

## **Förhandsvisa stillbilder**

Du kan spela upp endast skivor som skapats med DVDirect.

#### b **Obs!**

- Du kan inte spela upp skivor som skapats med någon annan videoenhet än DVDirect. DVDirect stöder inte uppspelning av kommersiella DVD-skivor eller innehåll på ett minneskort som sitter i DVDirect.
- När du förhandsgranskar en video, hörs inget ljud.
- Du kan inte mata ut videofilmer till en extern enhet, t ex en TV.

#### **1 Starta DVDirect och sätt i en skiva som skapats med DVDirect.**

## z **Tips!**

• Om du sätter i en finaliserad skiva efter att du startat DVDirect, startar uppspelningen automatiskt (eller så visas stillbilder eller DVD-menyn). Du kan hoppa över steg 2 och 3.

## **2 Tryck på RETURN-knappen.**

[Menu]-skärmen visas.

#### **3** Tryck på  $\triangle$  eller  $\triangle$  för att välja **[DVD Preview] och tryck på ENTER-knappen.**

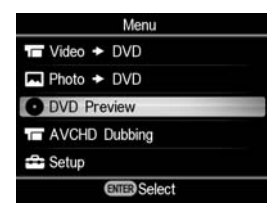

Stillbilder visas när en skiva utan bildspel eller en skiva som inte finaliserats sätts i. När en skiva med ett bildspel sätts i, visas meddelandet [Photo preview options]. Gå till steg 4.

**4** Tryck på  $\bullet$  eller  $\bullet$  för att välja **[Photo Slideshow] och tryck på ENTER-knappen.**

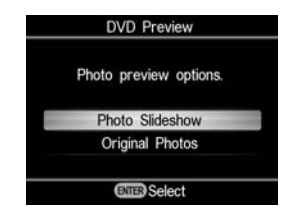

DVD-menyn visas. Om du väljer en titel och trycker på ENTER-knappen, spelas stillbilder inom titeln roterande. För att visa valda stillbilder, välj [Original Photos].

## **Funktioner under uppspelning**

#### **Visning av stillbilder (Original Photos)**

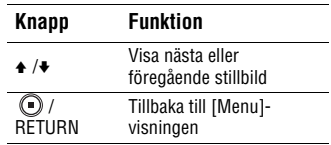

#### **Stillbild Bildspel**

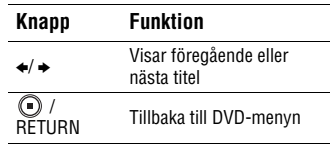

## *Inställningar* **Använda inställningsmenyn**

Du kan ändra diverse inställningar för att skapa skivor på inställningsmenyn.

#### **1 Slå på DVDirect och tryck på RETURN-knappen.**

[Menu]-skärmen visas.

#### **2** Tryck på  $\triangle$  eller  $\triangle$  för att välja **[Setup], och tryck på ENTER-knappen.**

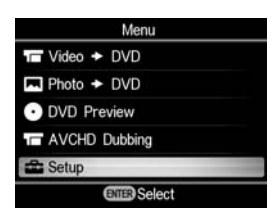

 $3$  Tryck på **↑** eller ♦ för att välja ett **menyalternativ att bekräfta eller ändra, och tryck på ENTER-knappen.**

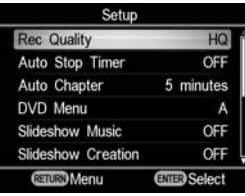

 $\rightarrow$  indikerar standardinställningar.

## **Rec Quality (REC-läge)**

Välj inspelningskvalité för inspelning i SD-kvalitet (Standard Definition).

Dessa alternativ är tillgängliga när du använder DV IN-kontakten eller VIDEO IN-kontakten för att ansluta din videoenhet.

#### c **HQ**

Högsta bildkvalitet

#### **HSP**

Hög bildkvalitet

#### **SP**

Standard bildkvalitet

#### **LP**

Lägre bildkvalitet än standard bildkvalitet.

#### **SLP**

Låg bildkvalitet. Du kan spela in fler videofilmer på en skiva.

#### z **Tips!**

• Skivans inspelningskapacitet är beroende av REC-läge (sida 80).

## **Auto Stop Timer**

Välj förinställd tid som används för att stoppa inspelningen automatiskt vid inspelning i SD-kvalitet (Standard Definition).

Auto Stop Timer är tillgängligt när du använder VIDEO IN-kontakten för att ansluta din videoenhet.

#### $\rightarrow$  OFF

Inspelningen stoppar inte automatiskt.

#### **30 minuter - 8 timmar**

Inspelningen stoppar automatiskt när den förinställda tiden har passerat efter att inspelningen startade. Välj 30 min, 60 min, 90 min, 2h, 3h, 4h, 6h eller 8h.

#### b **Obs!**

- Inställningen för Auto Stop Timer avbryts när:
	- inspelningen är klar,
	- $\bigcirc$  -knappen (stopp) trycks under inspelning, eller
	- strömmen stängs av.

## **Auto Chapter**

Ange tidsintervallet vid vilket kapitel skapas automatiskt på en SD-skiva (Standard Definition). Auto Chapter är tillgängligt när du använder DV IN-kontakten eller VIDEO IN-kontakten för att ansluta din videoenhet.

#### **OFF**

Inga kapitel infogas.

#### $\rightarrow$  5 minutes

Infoga kapitel med ungefär fem minuters intervall.

#### **10 minutes**

Infoga kapitel med ungefär 10 minuters intervall.

#### **15 minutes**

Infoga kapitel med ungefär 15 minuters intervall.

### **DVD Menu**

Välj en bakgrundsbild att använda på DVD-menyskärmen för skivor skapade med DVDirect.

#### **→ A, B, C, D**

Välj mellan fyra bilder. Bakgrundsbilden är som standard inställd på [A].

#### **JPEG**

Ställer in din favoritstillbild (JPEG-fil) som bakgrundsbild. Sätt i minneskortet med den valda stillbilden (JPEG-fil) i DVDirects minneskortsplats innan du skapar en skiva.

#### b **Obs!**

- Spara endast en enda stillbild (JPEG-fil) i rotkatalogen på ett minneskort. Om det finns flera stillbilder i rotkatalogen på minneskortet, kanske inte önskad stillbild ställs in för DVD-menyn.
- Vissa stillbilder (JPEG-filer) kanske inte kan användas på DVD-menyn.

### **Bildspelsmusik**

Välj om du vill spela in bakgrundsmusik på en bildspelsskiva.

#### **OFF**

Ingen bakgrundsmusik spelas in.

#### $\rightarrow$  0N

Bakgrundsmusik spelas in.

#### **MP3**

Ställer in din favoritmusik (MP3-fil) som bakgrundsmusik. Sätt i minneskortet med den valda musiken (MP3-fil) i DVDirects minneskortsplats innan du skapar en skiva.

#### b **Obs!**

- Spara endast en enda musikfil (MP3-fil) i rotkatalogen på ett minneskort. Om det finns flera filer i rotkatalogen på minneskortet, kanske inte önskad musik ställs in som bakgrundsmusik.
- Om du distribuerar den skapade bildspelsskivan till andra, måste du säkerställa att musiken inte är upphovsrättsskyddat.
- Vissa MP3-filer kanske inte kan användas som bakgrundsmusik.

### **Slideshow Creation**

Välj om du vill skapa ett bildspel automatiskt efter att ha spelat in stillbilder på en skiva.

#### $\rightarrow$  OFF

Ett bildspel skapas inte automatiskt. När du trycker på ▲-knappen (utmatning) efter inspelningen, visas alltid ett meddelande som frågar om du vill skapa ett bildspel i visningsfönstret.

#### **ON**

Ett bildspel skapas och skivan finaliseras automatiskt efter inspelningen. Skivan kan omedelbart spelas upp på en DVD-spelare.

## **Finalisera skiva**

Om du matar ut en skiva utan att finalisera den, kan du finalisera den senare.

#### z **Tips**

- Att finalisera en skiva innebär att göra skivan spelbar på andra DVD-enheter. Om du inte finaliserar skivan med DVDirect, kan inte skivan spelas på andra DVD-enheter.
- Du kan inte lägga till videofilmer eller stillbilder till en finaliserad skiva.
- När du använder en DVD+RW-skiva och ansluter videokameran till DVDirects VIDEO IN-kontakt eller DV IN-kontakt för inspelning av video, krävs inte finalisering. Du kan alltid lägga till videofilmer på DVD+RW med DVDirect, och skivan kommer att vara spelbar på andra DVD-enheter.
- 1 **Sätt i en skiva att finalisera, tryck på ↑** eller **↓** för att välja [Finalize disc], **och tryck på ENTER-knappen.**

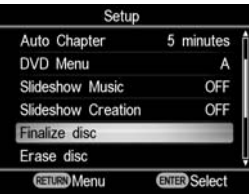

2 **Tryck på** V **eller** v **för att välja [Yes] och tryck på ENTER-knappen.**

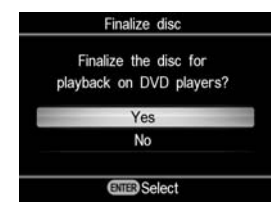

**③ Tryck på ↑ eller ♦ för att välja [OK] och tryck på ENTER-knapp.**

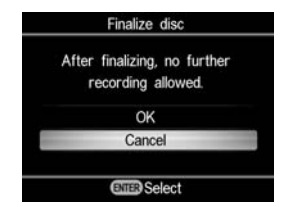

DVDirect börjar att finalisera skivan.

Om du sätter i en skiva som innehåller stillbilder, visas meddelandet [Create a slideshow?]. För att skapa ett bildspel, tryck på  $\triangle$  eller  $\triangle$  för att välja [Yes] och tryck på ENTER-knappen.

När meddelandet [Complete] visas, är finaliseringen klar.

#### b **Obs!**

• Det tar några minuter att finalisera en skiva. (Beroende på skivans innehåll, kan tiden det tar att finalisera skivan variera. Om du skapar ett bildspel, tar det längre tid att finalisera skivan.)

#### **Radera skiva**

Du kan radera allt innehåll som är inspelat på en DVD+RW- eller DVD-RW-skiva. Den raderade skivan kan återanvändas som en tom skiva.

#### b **Obs!**

- Var medveten om att denna åtgärd raderar alla data.
- **1 Sätt i en skiva att radera, tryck på 4 eller** v **för att välja [Erase disc], och tryck på ENTER-knappen.**

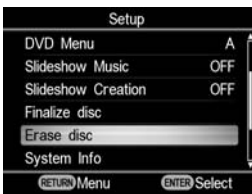

**② Tryck på ↑ eller ♦ för att välja [Yes] och tryck på ENTER-knappen.**

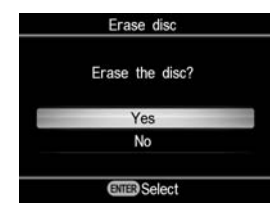

**③ Tryck på 4 eller ♦ för att välja [Yes] och tryck på ENTER-knappen.**

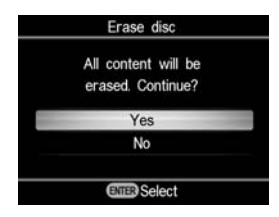

DVDirect börjar radera skivan.

När meddelandet [Complete] visas, är raderingen klar.

### **System Info**

Du kan kontrollera versionen av systemprogramvaran i DVDirect. Välj [System Info] för att visa systemprogramvarans version.

## **ζ<sup>ί</sup>** Tips!

• Systemprogramvaran är den inbyggda programvaran som får DVDirect att fungera.

## **Auto Shut Off**

Enheten stängs av automatiskt om ingen knapp trycks under mer än två timmar.

#### **OFF**

Enheten stängs inte av automatiskt.

#### **ON**

Enheten stängs av automatiskt.

#### **Demo**

DVDirect spelar automatiskt en demo när den inte används under en inställd tidsperiod.

#### **OFF**

Inaktiverar demofunktionen.

#### $\rightarrow$  0N

Aktiverar demofunktionen.

#### **Color System**

Ställ in lämpligt färgsystem för den anslutna videoenheten.

#### **NTSC**

Välj denna inställning om du vill ansluta en videoenhet med NTSC-färgsystemet.

#### **PAL**

Välj denna inställning om du vill ansluta en videoenhet med PAL-färgsystemet.

#### b **Obs!**

• Ändra inte inställningen för färgsystemet om det inte är nödvändigt att göra det. Det rätta färgsystemet är förinställt, eller inställningen kanske inte kan ändras beroende på landet eller område där den används.

- Du kan inte spela in på en skiva om DVDirects färgsystem är annorlunda än färgsystemet på den anslutna videokameran.
- En skiva kan inte spelas, om DVDirects färgsysteminställning som används för inspelning är annorlunda än uppspelningsenhetens.

## **Language**

Välj språket för visningsfönstret.

## *Felsökning/Referenser* **Felsökning**

Om du får något av följande problem när du använder DVDirect, använd denna felsökningsguide för att få hjälp att lösa problemet innan du begär reparation. Se även bruksanvisningen för din Handycam® eller videoenhet.

## **Allmänt**

#### **Skapa en SD-videoskiva (Standard Definition) genom att nerkonvertera HD-video (High Definition)**

• Anslut en Handycam® till DVDirect med hjälp av en audio/video-kabel eller AV-kabel (sida 34). Du kan inte använda en USB-kabel för anslutning.

#### **Ändra ingången**

- DVDirect detekterar automatiskt insignaler från anslutna enheter och väljer ingångsuttag. Slå på anslutna enheter och gör inställningar för att spela in videofilmer.
- För att ändra ingången manuellt, välj ingångskontakt från [Menu].
- Vid inspelning av en HD-video (High Definition), välj [USB] eller [Memory card] under [AVCHD Dubbing] i [Menu]. Vid inspelning av en SD-video (Standard Definition), välj [VIDEO IN], [DV IN], [USB] eller [Memory card] under [Video  $\rightarrow$ DVD] i [Menu].

## **Strömförsörjning**

#### **DVDirect startar inte.**

- Kontrollera att nätsladden är ordentligt ansluten (sida 29).
- Koppla ur nätsladden och koppla bort videoenheten från DVDirect. Ta bort minneskortet. Återanslut därefter videoenheten till DVDirect (eller sätt i minneskortet igen) och slå på den.

## **Anslutning och användning**

#### **Handycam® är ansluten med en USB-kabel, men DVDirect fungerar inte.**

- Kontrollera att din Handycam® stöds av **DVDirect.**
- Kontrollera att Handycam® är korrekt konfigurerad för USB-anslutning och att USB-kabeln är ordentligt ansluten till Handycam® (sida 31).
- Koppla bort USB-kabeln från DVDirect. Stäng av både Handycam® och DVDirect, och sätt därefter på dem igen.
- Om du väljer kontakten från [Menu], välj [USB] under [AVCHD dubbing] i [Menu] när du spelar in en HD-video (High Definition). Vid inspelning av en SD-video (Standard Definition), välj [USB] under [Video  $\blacktriangleright$  DVD] i [Menu].
- Om du följer meddelandena i visningsfönstret, ställs DVDirect automatiskt in på den bildkvalitet (HD-video (High Definition) eller SD-video (Standard Definition) video) som är lagrad i Handycam. Följ meddelandet i visningsfönstret.

#### **Handycam® är ansluten med en DV-kabel (i.LINK), men DVDirect fungerar inte.**

- Kontrollera att Handycam® är inställd på PLAY/EDIT-läget. Om den är i CAMERA-läge, kan du inte kopiera videofilmer med DVDirect (sida 33).
- Koppla bort DV-kabeln (i.LINK) från DVDirect. Stäng av både Handycam® och DVDirect, och sätt därefter på dem igen.

**En videoenhet är ansluten till VIDEO IN på DVDirect, men uppspelningen visar ingen video i DVDirects visningsfönster.**
- Kontrollera att audio/video-kabeln är ordentligt ansluten till A/V OUT på videoenheten.
- DVDirect detekterar inte insignaler från den anslutna videoenheten. Slå på videoenheten och konfigurera den eller starta uppspelning på den.
- Kontrollera att rätt typ av insignal är vald. Välj [VIDEO IN] under [Video → DVD] i [Menu].

#### **Antalet skivor som krävs visas inte på skärmen under inspelning.**

• Om många videofilmer spelas in, kan visningen ta lite tid.

#### **Man kan en kort stund höra ett ljud när man sätter i en skiva i DVDirect.**

• DVDirect kontrollerar skivan och läser den. Detta är inte ett fel.

#### **Uppspelning**

#### **Andra videoenheter spelar inte upp en skapad SD-skiva (Standard Definition).**

- Skivan kanske inte är finaliserad. Använd DVDirect och finalisera först skivan (sida 69).
- Vissa videoenheter kanske inte fungerar som de ska med vissa typer av skapade skivor.
- Din videoenhet kanske inte stödjer typen av skiva (t ex, DVD+R, DVD+RW, DVD+R DL). Kontrollera om din videoenhet stödjer typen av skiva.
- Du behöver en spelare som kan spela upp CPRM för att spela upp CPRM-kompatibla DVD-RW- och DVD-R-skivor.

#### **Andra videoenheter spelar inte upp skapade HD-skivor (High Definition).**

• En generisk DVD-spelare kan inte spela upp HD-skivor (High Definition). Du behöver en AVCHD- kompatibel spelaren (t ex, Blu-ray Disc-spelare /inspelare) för att spela upp HD-skivor (sida 82).

#### **Andra videoenheter spelar inte upp skapade skivor med stillbilder.**

• Du behöver en videoenhet som kan spela upp JPEG-filer.

#### **När du spelar upp en skiva med bildspel, kan bildbrus visas.**

• Bildkvalitén för stillbilden som spelas upp i ett bildspel är samma som den som gäller för videoskivor. Om du använder en DVD-spelare som kan spela upp JPEG-filer, kan stillbilder med högre kvalitet spelas upp.

#### **Meddelanden**

#### **En skiva som inte kan användas sitter i. Sätt i en kompatibel skiva.**

- En inkompatibel skiva sitter i. Sätt i en kompatibel skiva (sida 76).
- DVD-RW- eller DVD+RW-skivor inspelade på andra videoenheter stöds inte. Radera videofilmer eller stillbilder inspelare på en skiva med [Erase disc] under [Setup] i [Menu]. Den raderade skivan kan återanvändas som en tom skiva (sida 69).

#### **Ingen insignal.**

- Kontakten kanske inte är korrekt vald. Välj ingångsanslutning för en videoenhet med  $[Video + DVD]$  i [Menu].
- DVDirect kan inte detektera ingångssignaler från anslutna enheter. Slå på den anslutna videoenheten. Starta videouppspelningen på videoenheten.
- Kontrollera att DVDirect är korrekt ansluten till utgången på videoenheten.
- Koppla bort alla kablar. Stäng av DVDirect och videoenheten, och slå därefter på dem igen. Anslut videoenheten till DVDirect igen.

#### **Sätt i en DVD-skiva som skapats med denna enhet.**

• En skiva som skapats med en annan enhet har satts i. En skiva som skapats med en annan videoenhet kan inte spelas upp.

#### **Kan inte spela in till denna skiva med den valda funktionen.**

• Vilka skivor som kan användas varierar beroende på inspelningsmetoden (sida 76). (Exempelvis kan en video som är lagrad på en Handycam, som är ansluten med en USB-kabel, inte spelas in på en DVD+R DL-skiva.)

#### **Ställ in videokameran för USB-anslutning.**

• Inställningen för USB-anslutning på Handycam kanske inte är korrekt. Anslutningen till DVDirect är liknande att ansluta till en dator.

#### **Okänd USB-enhet har detekterats. Anslut en understödd videokamera.**

• En USB-enhet som inte stöds är ansluten till USB-porten på DVDirect.

#### **Ställ in USB SPEED-inställningen på videokameran till "AUTO."**

• USB SPEED-inställningen på en Handycam kan vara inställd på någonting annat än "AUTO." Set USB SPEED setting on the Handycam to "Auto." (Ställ in USB SPEED-inställningen på Handycam till "AUTO".)

#### **Inga giltiga videofilmer eller stillbilder finns på videokameran.**

• Videokameran eller minneskortet innehåller inga videofilmer eller stillbilder.

#### **Ingen giltig videofilm hittades på videokameran.**

• Videokameran eller minneskortet har ingen video att spela in.

• När du lagrar endast HD-video (High Definition) i en Handycam, ska [Video → DVD] i [Menu] var valt. Vid inspelning av en HD-video (High Definition), välj [AVCHD dubbing] i [Menu].

#### **Ingen giltig stillbild hittades på videokameran.**

• Videokameran eller minneskortet innehåller inga stillbilder.

#### **Skivan är full.**

• Även om skivan inte är full, kan du inte spela in på skivan när antalet videotitlar eller stillbilder når det maximala antalet för inspelning. (Videofilmer: Maximalt 49 titlar kan kopieras till en skiva. Stillbilder: Maximalt 2 000 stillbilder kan kopieras till en skiva. I vissa fall, kan du inte spela in upp till ett maximalt antal.)

#### **Fel på videokameran. Kontrollera videokameran**

- Kontrollera att videokameran är korrekt ansluten till DVDirect med en USB-kabel. Kontrollera att videokameran är påslagen.
- Ett inkompatibelt "Memory Stick Duo" sitter i "Memory Stick"-kortplatsen på en Handycam. Exempelvis går det inte att spela upp ett "Memory Stick Duo" som innehåller video som spelats in med en annan videoenhet än Handycam, eller ett "Memory Stick Duo" som spelats in med en dator.
- Om en demovideo medföljer videokameran, kanske inte videokameran fungerar som den ska. Radera en demovideo från videokameran.

#### **Minneskortfel. Kontrollera minneskortet**

• Ett inkompatibelt "Memory Stick Duo" eller minneskort sitter i. Exempelvis är ett minneskort som innehåller video som spelats in med en annan videoenhet än Handycam inkompatibelt.

#### **Systemfel**

• Om detta meddelande visas upprepade gånger, kan DVDirect vara skadad.

# **Skivor och minneskort som kan användas**

#### **Skivor**

Följande skrivbara skivor är kompatibla med DVDirect. Alla skivfunktioner kan emellertid inte användas.

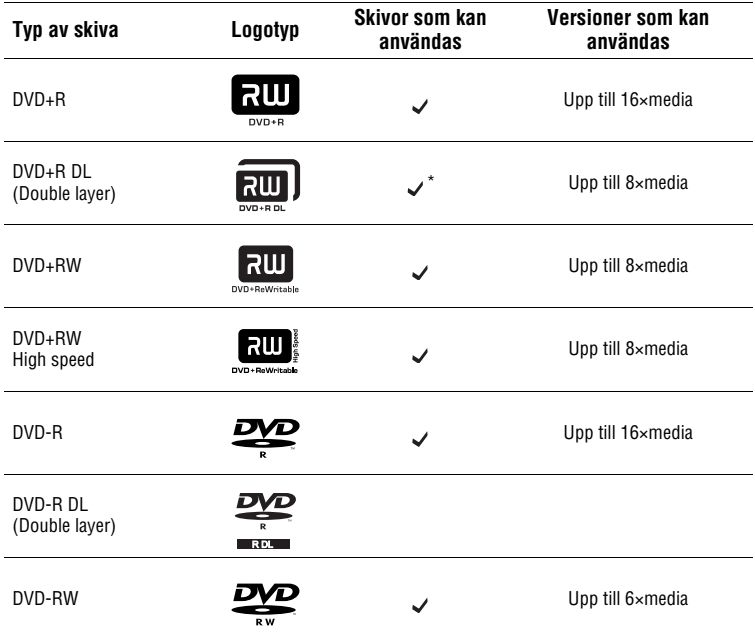

\* Endast vid anslutning till DV IN- eller VIDEO IN-kontakten.

#### b **Obs!**

• Blu-ray disc, DVD-R DL (Double layer), CD-R, CD-RW och 8 cm skivor kan inte användas.

#### **Om att använda skivor**

- När du lägger till ytterligare videofilmer till en tidigare inspelad skiva (ej finaliserad skiva), ska du ansluta videokameran till DVDirect med samma kontakt som vid den tidigare inspelningen . Du kan exempelvis inte lägga till inspelningar på skivan med hjälp av VIDEO IN-kontakten efter att ha spelat in på skivan med hjälp av USB-porten.
- Du kan inte lägga till inspelningar på en skiva som skapats på en persondator eller annan DVD-enhet.
- När du kopierar en HD-video (High Definition), ska du alltid använda en ny skiva . Du kan inte lägga till HD-video (High Definition) till samma skiva som du tidigare spelat in HD-video (High Definition) på.
- Kvalitén på kommersiella inspelningsbar skivor kan variera. Skivor med låg standard kanske inte kan spelas in normalt.
- Vissa inspelade skivor kanske inte kan spelas upp på uppspelningsenheter på grund av inspelningskvalitén eller skivans fysiska skick, eller egenskaper för uppspelningsenheten och uppspelningsprogramvaran. Skivan kan inte spelas om den inte har finaliserats på rätt sätt.

#### **"Memory Stick"**

DVDirect stödjer följande typer av "Memory Stick." Riktig funktion garanteras emellertid inte för alla "Memory Stick"-produkter.

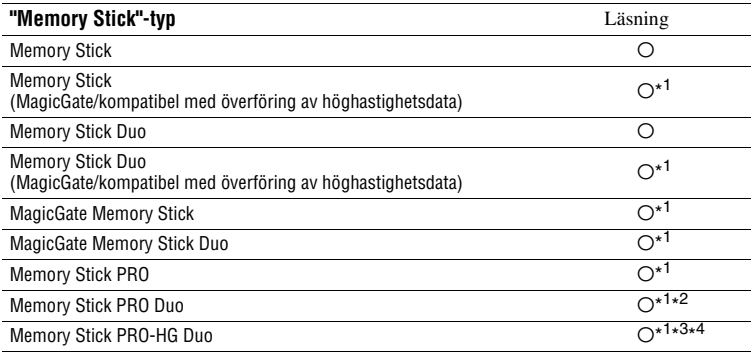

\* <sup>1</sup> Läsning av data som kräver MagicGate-funktioner kan inte utföras med DVDirect.

\* <sup>2</sup> Sony Memory Stick PRO Duo-användning stöds upp till 8 gigabyte.

\*<sup>3</sup> Sony Memory Stick PRO-HG Duo-användning stöds upp till 16 gigabyte.

\* <sup>4</sup> 8-bitar parallell dataöverföring stöds inte.

#### **Att observera beträffande att använda "Memory Stick"**

• Om du för skrivskyddsomkopplaren till LOCK med ett finspetsigt föremål, kan du inte spela in, redigera eller radera bilder.

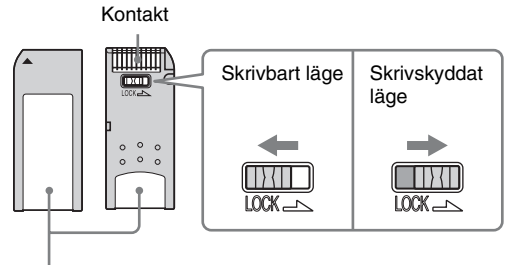

Anteckningsområde

- Sätt i ett "Memory Stick" i multi-minneskortsplatsen, och sätt i ett "Memory Stick Duo" i "Memory Stick Duo"-platsen. När du sätter i ett "Memory Stick Duo" med en adapter i multi-minneskortplatsen, kanske inte DVDirect fungerar som den ska.
- Inte alla minneskortfunktioner stöds av kortadaptrar.
- Skjut skrivskyddsknappen med ett tunt verktyg.
- Använd din videokamera eller en digital stillbildskamera för att formatera "Memory Stick." Ett "Memory Stick" som har formaterats på en dator kanske inte fungerar som det ska.
- Knappens placering och form kan vara olika på olika typer av "Memory Stick".
- Ta inte ur "Memory Stick" medan du spelar in eller när kontrollampan för minneskortsåtkomst är tänd.
- Data kan skadas om:
	- "Memory Stick" tas bort eller DVDirect stängs av under läsning av data, eller
	- "Memory Stick" används på platser där det förekommer statisk elektricitet eller elektriska störningar.

#### **SD-kort/ xD-Picture-kort**

DVDirect har kortplatser för följande typer av minneskort. Alla minneskortsfunktioner kan emellertid inte användas.

- SD-minneskort<sup>\*1</sup>
- SDHC-minneskort<sup>\*2</sup>
- xD-Picture Card
	- \* <sup>1</sup> Användning av SD-minneskort stöds upp till 2 gigabyte.

\* <sup>2</sup> Användning av SDHC-minneskort stöds upp till 4 gigabyte.

#### **Om att använda minneskort**

- Använd inte en kommersiell kortadapter. DVDirect kanske inte fungerar på rätt sätt.
- Använd inte kortadaptrar av metall eftersom fel kan uppstå.
- DVDirect läser inte upphovsrättsskyddade data.

# **Inspelningstid och videolängder**

#### **Tid som krävs för inspelning**

Vid inspelning av video, beror tiden som krävs för inspelningen på inställningen för REC-läge (FH, HQ, SP eller LP) som användes då videofilmen spelades in och antalet scener som videofilmen innehåller. Normalt krävs mer tid för att spela in videofilmer på en skiva om videofilmen spelades in med en inställning för högre bildkvalitet (bithastighet). Översikten nedan ger en allmän uppskattning av tiden som krävs för inspelning.

#### **Inspelning av en HD-videofilm (High Definition) (Tid som krävs för att kopiera en 1-timmes video)**

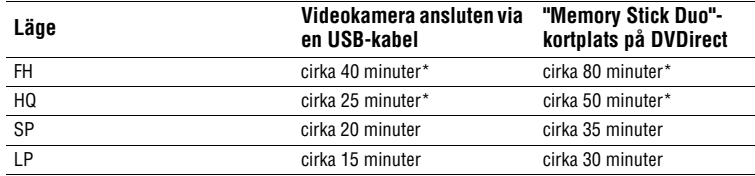

\* Två skivor krävs

#### **Inspelning av en SD-videofilm (Standard Definition) (Tid som krävs för att kopiera en 1-timmes video)**

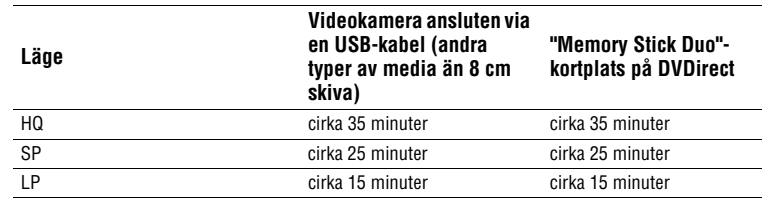

#### z **Tips!**

• När en videokamera är ansluten till DV IN- eller VIDEO IN-kontakten på DVDirect, är tidslängden som krävs för inspelningen samma som uppspelningstiden.

#### **Skivutrymme (inspelningsbar tid) som finns tillgänglig för inspelning av video**

Översikten nedan ger en allmän uppskattning av skivutrymmet (inspelningsbar tid) som finns tillgängligt för inspelning av videofilmer på en skiva.

#### **HD-skivor (High Definition) (AVCHD-format)**

Hur lång tid med video som kan spelas in är beroende av inställt inspelningsläge på Handycam®.

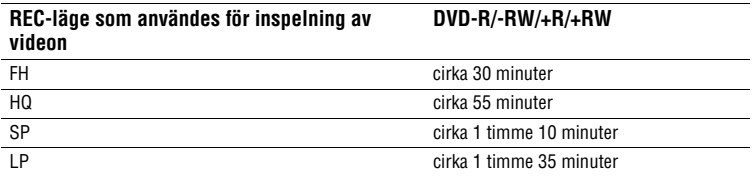

#### **SD-skivor (Standard Definition) (USB-anslutning eller "Memory Stick Duo" kortplats)**

Hur lång tid med video som kan spelas in är beroende av inställt inspelningsläge på Handycam®.

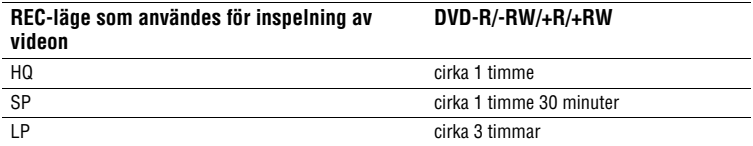

#### **SD-skivor (Standard Definition) (DV IN- eller VIDEO IN-kontakt)**

Hur lång tid med video som kan spelas in är beroende av inställningen för [Rec Quality] (REC-läge) på DVDirect (sida 67).

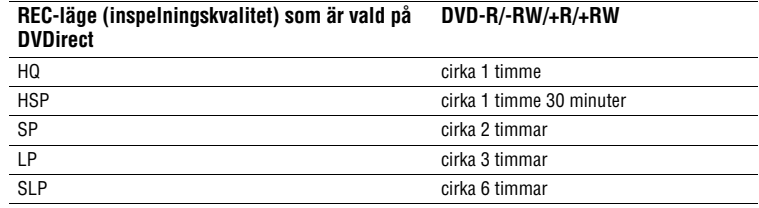

#### z **Tips!**

• Vid användning av DVD+R DL, tar det 1,8 gånger längre tid än ovanstående tid.

# **Om skapade skivor**

DVDirect skapar en DVD-meny på en SD-skiva (Standard Definition) och en bildspelsskiva. DVD-menyn visas varje gång en skiva sätts i spelaren och kan användas för att välja videofilmer från datum eller miniatyrbilder.

Beroende på typen av skiva som skapas och enhetsanslutningen som används för inspelning, varierar skivkonfigurationen, och det kan finnas vissa begränsningar. Se följande.

#### **Om SD-skivor (Standard Definition)**

#### **Konfigurering av SD-skivor (Standard Definition) (DV IN- eller VIDEO IN-kontakt)**

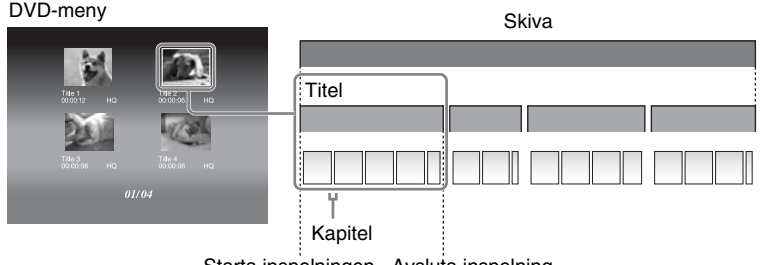

Starta inspelningen Avsluta inspelning

DVD-menyn visar miniatyrbilder av titlarna som skapades mellan punkterna där du startar och stoppar inspelningen på DVDirect.

För varje titel skapas kapitel automatiskt enligt inställningen för [Auto Chapter] som konfigurerats i inställningsmenyn (sida 68).

#### **Konfigurering av SD-skivor (Standard Definition) (USB-port eller "Memory Stick Duo"-kortplats)**

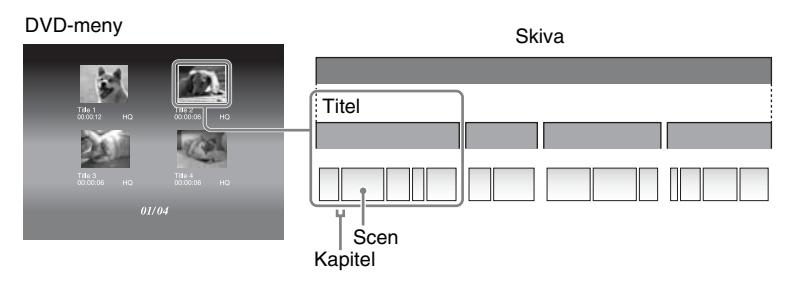

• DVD-menyn visar miniatyrbilder av titlarna som skapades vid punkter i videon där inspelningsdatumet ändrades.

För varje titel, skapas automatiskt kapitel (brytpunkter i en video på skivan) för varje scen mellan punkten där du startar och stoppar inspelningen på videokameran .

• Om du kopierar videofilmer som är inspelade i diverse olika inspelningslägen (inställningarna HQ, SP, etc. på videokameran), med olika bildformat (inställning 16:9 eller 4:3 på videokameran), eller lägger till videofilmer till skivan, kan titlar (även med samma inspelningsdatum) skiljas åt.

## **Om HD-skivor (High Definition)**

#### **Om kompatibilitet för HD-skivor (High Definition)**

- En HD-skiva (High Definition) kan inte spelas på en DVD-spelare eller -inspelare som är inkompatibel med AVCHD-formatet.
- Sätt inte in en HD-skiva (High Definition) i en DVD-spelare eller -inspelare som är inkompatibel med AVCHD. DVD-spelaren eller inspelaren kan eventuellt inte mata ut skivan och kan radera innehållet.
- En HD-skiva (High Definition) kan spelas på en AVCHD-kompatibel Blu-ray Disc-spelare/-inspelare, Playstation 3® eller en annan kompatibel enhet.

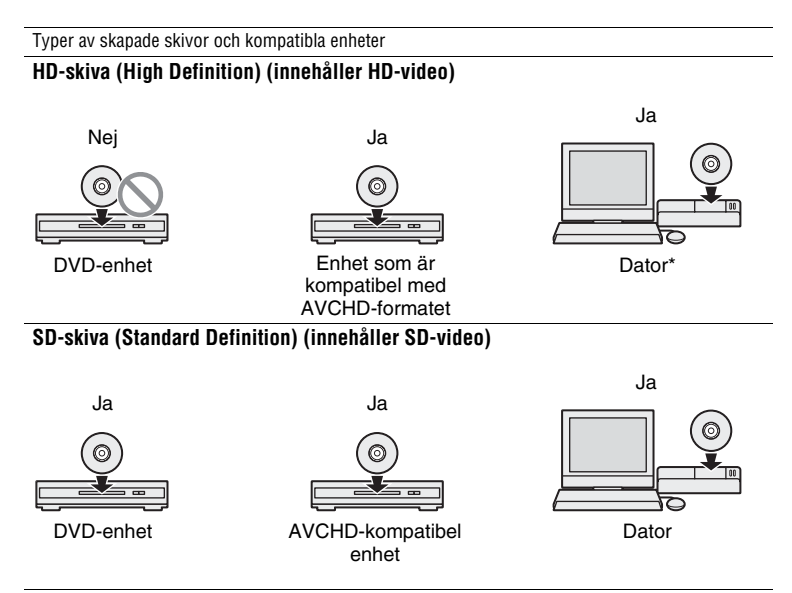

<sup>\*</sup> Installera den AVCHD-kompatibla applikationen på datorn i förväg. Även i en datormiljö som uppfyller systemkraven kan det förekomma bildstörningar vid videouppspelning, bildrutor kan förloras, eller ljudet kan försvinna tillfälligt. (Detta beror inte på kvalitén på den skapade skivan.)

#### **Konfigurering av HD-skivor (High Definition)**

- DVD-menyn kan inte skapas.
- Kapitel (brytpunkter i en video på skivan) skapas automatiskt för varje scen mellan punkten där du startar och stoppar inspelningen på videokameran.
- en HD-videoskiva (High Definition) kan inte förhandsvisas på DVDirects visningsfönster.

#### **Om skivor med stillbilder**

#### **Om skapade DVD-skivor med stillbilder**

- Stillbilder kopieras till skivan som JPEG-filer. Filnamn tilldelas stillbilder (JPEG-filer) i den ordning de kopieras till skivan.
- Du kan skapa ett bildspel när du finaliserar en skiva (sida 60, 62), du kan skapa ett bildspel utöver att lagra stillbilder.
- Du kan visa stillbildsskivan som skapats med DVDirect i visningsfönstret eller visa den med hjälp av DVD-enheten på en dator. Du kan även visa stillbilder med hjälp av en DVD-spelare som kan spela upp JPEG-filer. En bildspelsskiva kan spelas upp på kommersiella DVD-spelare.

#### **Ö** Tips!

• Bildkvalitén för stillbilderna som spelas upp i ett bildspel är samma som den som gäller för SD-video (Standard Definition). Med hjälp av en DVD-enhet på en dator eller en DVD-spelare som kan spela JPEG-filer, kan du visa stillbilder med högre kvalitet.

#### b **Obs!**

- Upp till 2000 stillbilder kan kopieras till en skiva.
- Du kan inte kopiera både videofilmer och stillbilder tillsammans på samma skiva.

#### **Konfiguration av bildspelsskivor**

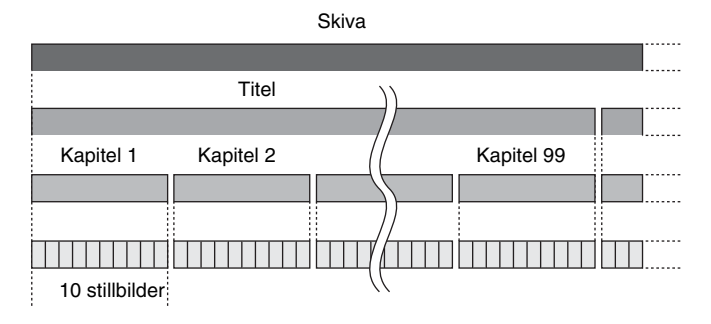

- Bildspelsskivor består av titlar och kapitel som SD-skivor (Standard Definition).
- Ett kapitel skapas efter 10 stillbilder.
- Upp till 99 kapitel per titel kan skapas.

#### b **Obs!**

• Vissa spelare kanske inte kan visa DVD-menyn.

#### z **Tips**

- Du kan använda fabriksinställda bilder eller dina favoritstillbilder som bakgrundsbild för DVD-menyskärmen (sida 68).
- Du kan ställa in bakgrundsmusik medan du spelar upp en bildspelsskiva (sida 68).

## *Övrig information* **Försiktighetsåtgärder**

#### **Förhållanden vid användning och förvaring**

Undvik att använda eller förvara DVDirect på varma eller fuktiga platser, eller på platser där de kan utsättas för allvarliga vibrationer eller direkt solljus.

#### **Rengöring**

Använd en mjuk, torr trasa för att rengöra höljet på DVDirect. Använd inte en skurduk, eller en engångsduk som t ex pappershanddukar, eftersom de kan skada ytans finish.

#### **Transport**

Packa ner DVDirect i dess originalförpackning när du transporterar den och ta bort eventuella skivor i förväg.

#### **Kondens**

Utsätt inte DVDirect för plötsliga temperaturförändringar. Använd inte DVDirect direkt efter att ha flyttat in den från en kall till en varm plats eller höjt rumstemperaturen plötsligt, eftersom kondens kan ha bildats inuti DVDirect. Om temperaturen ändras plötsligt medan du använder DVDirect, låt strömmen vara på men sluta använda den under minst en timme.

#### **Hantering av skivor**

• Håll skivorna i dess kanter. Vidrör aldrig inspelningsytan.

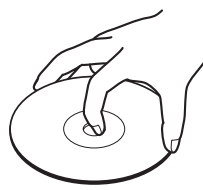

• Fäst inga etiketter på skivorna.

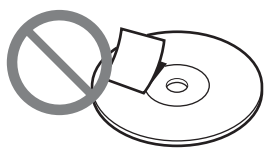

- Förvara inte skivorna på dammiga eller fuktiga platser, i direkt solljus eller nära värmekällor.
- För att skydda viktiga data, ska du alltid förvara skivorna i deras fodral.
- Torka inte av skrivbara skivor med en skivrengörare innan du spelar in data. Använd istället en blåsborste för att ta bort damm.
- Data kanske inte spelas in ordentligt om det finns repor eller damm på den oinspelade ytan på skrivbara skivor. Hantera skivor mycket försiktigt.

#### **Hantering av minneskort**

- Man får inte tappa eller böja minneskorten eller utsätta dem för kraftiga stötar.
- Plocka inte isär eller modifiera minneskorten.
- Undvik att vidröra kontakterna på ett minneskort eller att vidröra det med ett metallföremål.
- Undvika att låta ett minneskort komma i kontakt med vätskor eller att använda minneskort i områden där det är hög fuktighet.
- Undvika att använda eller förvara ett minneskort på platser där det kan utsättas för:
	- mycket höga temperaturer, t ex inuti en bil eller utomhus i direkt solljud, eller nära ett värmeelement.
	- direkt sollius
	- hög luftfuktighet
	- frätande ämnen
	- mycket damm
	- elektrostatiskt eller elektroniskt brus
	- magnetiska fält
- När du lagrar eller bär med dig ett minneskort, förvara det i dess originalfodral för att undvika dataförlust.

• Undvik att ta bort ett minneskort från dess kortplats eller att stänga av strömmen medan DVDirect läser kortet, eftersom data kan göras oläsbara.

#### **Hantering av HDMI-kabel**

- Placera HDMI-kabeln korrekt när du ansluter den till HDMI-kontakten.
- Var noga med att föra in HDMI-kabeln tills den inte kommer längre in.
- När du bär med dig DVDirect, eller om den ska transporteras, ta ur HDMI-kabeln i förväg.

# **Tekniska specifikationer**

## **Spela in/kopiera**

#### **Skivor som kan skapas**

- Skivor med Standard Definition (SD)<sup>\*1</sup>
- Skivor med High Definition (HD) (AVCHD-format)
- Skiva med stillbilder (JPEG-filer<sup>\*2</sup>, Data-DVD)
- Bildspelsskiva (JPEG-filer<sup>\*2</sup>, DVD-VIDEO-format)
	- \* <sup>1</sup> Upp till 49 titlar kan spelas in.
	- \* <sup>2</sup> Upp till 2 000 stillbilder kan spelas in. I vissa fall kan man kanske inte spela in det maximala antalet på skivan.

#### **Inspelningsbara skivor\*1**

DVD+R, DVD+RW, DVD-R, DVD-RW,  $DVD+R DL*2$ 

\* <sup>1</sup> Använd endast 12 cm skivor

\* <sup>2</sup> Använd endast DV IN- eller VIDEO IN-kontakter.

#### **Ingångsenheter som kan användas (Videoinspelning)**

- Handycam® (Hårddisk/"Memory Stick Duo"/8 cm skiva/Inbyggt minne)
- Handycam<sup>®</sup> (DV/D8)
- Digital DV-videokamera/videoenhet med DV-uttag
- Videoenheter med video/audio-utgångar

#### **Ingångsenheter som kan användas (inspelning av stillbilder)**

- Handycam® (Hårddisk/"Memory Stick Duo"/8 cm skiva/Inbyggt minne)
- "Memory Stick Duo," "Memory Stick PRO Duo," "Memory Stick PRO-HG Duo," "Memory Stick," "Memory Stick PRO," SD-minneskort, SDHC-minneskort, xD-Picture Card

#### **Stillbildsformat som kan användas\***

#### JPEG, DCF2.0-kompatibelt

\* Följande JPEG-filer stöds. Antal pixlar: upp till 8192×8192 Filstorlek: upp till 7,2 MB

## **Uppspelning**

#### **Skivor som kan användas**

Skivor som skapats med VRD-MC6\* (Andra kommersiella eller inspelade skivor stöds inte.)

\* HD-skivor (High Definition) kan inte spelas upp.

#### **Bildvisning**

DVDirects inbyggda LCD-skärm

## **Ingångar/Utgångar**

#### **DV IN\*1**

4-stifts i.LINK (IEEE1394), S100, DVC-SD-ingång

#### **VIDEO IN**

1 Vp-p/75 ohm

#### **AUDIO IN**

2 Vrms (Impedans mer än 47 kilohm)

#### **USB-port\*<sup>2</sup>**

#### Typ A

- \* <sup>1</sup> Endast för DV-insignaler från digitala DV-videokameror.
- \* <sup>2</sup> Endast för Handycam®-anslutning (HDD/ "Memory Stick Duo"/DVD/Inbyggt minne).

#### **Minneskortsplats**

"Memory Stick Duo" "Memory Stick"\* SD-minneskort\* xD-Picture Card\*

\* Multi-kortplats

#### **Allmänt**

#### **Strömförsörjning**

DC 12 V (matas från DC IN-uttaget)

#### **Förbrukning**

30 W

#### **Nätadapter\***

Typ: AC-NB12 A Ingång: AC 100 V - 240 V Utgång: DC 12 V/2.5 A

\* Använd en nätadapter som är lämplig för det område eller det land där den ska användas.

#### **Storlek\***

Cirka  $144 \times 52 \times 156$  mm (B×H×D)

\* Inklusive maximalt utskjutande delar.

#### **Vikt**

Cirka 660 g

#### **Driftstemperatur**

5 ºC to 35 ºC

Utförande och specifikationer kan ändras utan förbehåll.

# **Index**

## **A**

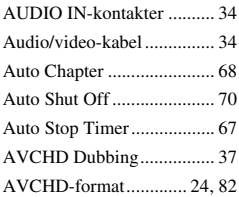

## **B**

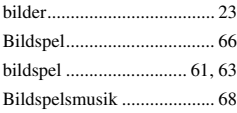

## **C**

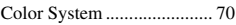

## **D**

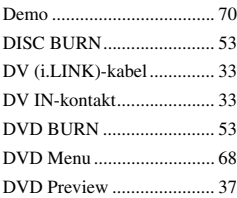

## **F**

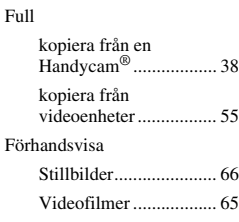

## **H**

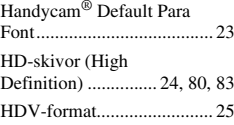

# **I**

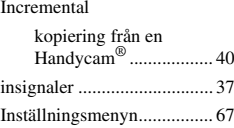

## **J**

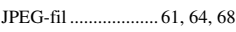

## **K**

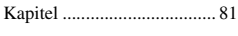

## **L**

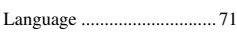

# **M**

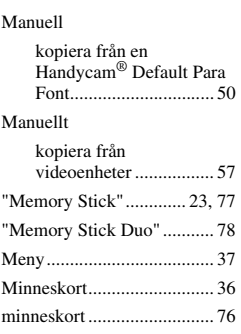

## **N**

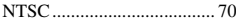

## **O**

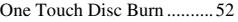

## **P**

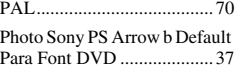

## **R**

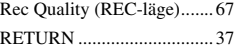

## **S**

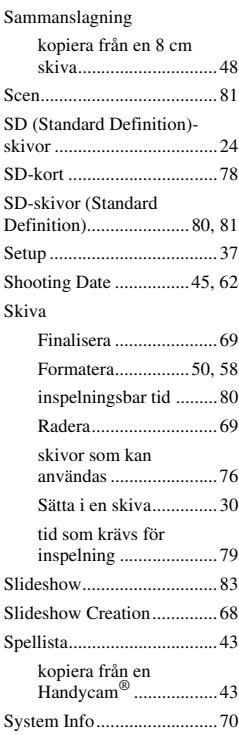

## **T**

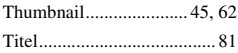

## **U**

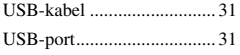

## **V**

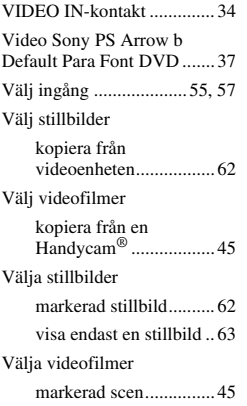

## **X**

xD-Picture-kort.................... 78

P/N 7925000045A

Sony Corporation Printed in China

http://www.sony.net/